# UQ supplylabs

# **INOVAÇÃO ESTÁ EM NOSSO DNA**

**App do auditor V 1.10.6 (29)**

**Objetivo:**

# Esse tutorial é para você que irá usar o aplicativo **Comply Auditor.**

**Aqui, você irá aprender a utilizar o aplicativo e otimizar o seu tempo.**

# **Acessando o aplicativo:**

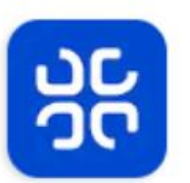

**Comply Auditor** SupplyLabs · Ferramentas  $\triangleright$  Instalado

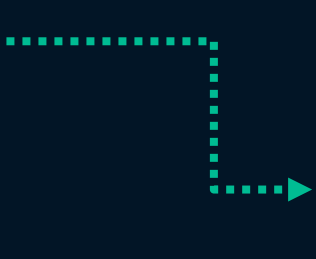

- 1. O aplicativo para o Auditor está disponível para Android e IOS
- 2. Procure por "Comply" e baixe o aplicativo Comply Auditor

### **Acessando o aplicativo:**

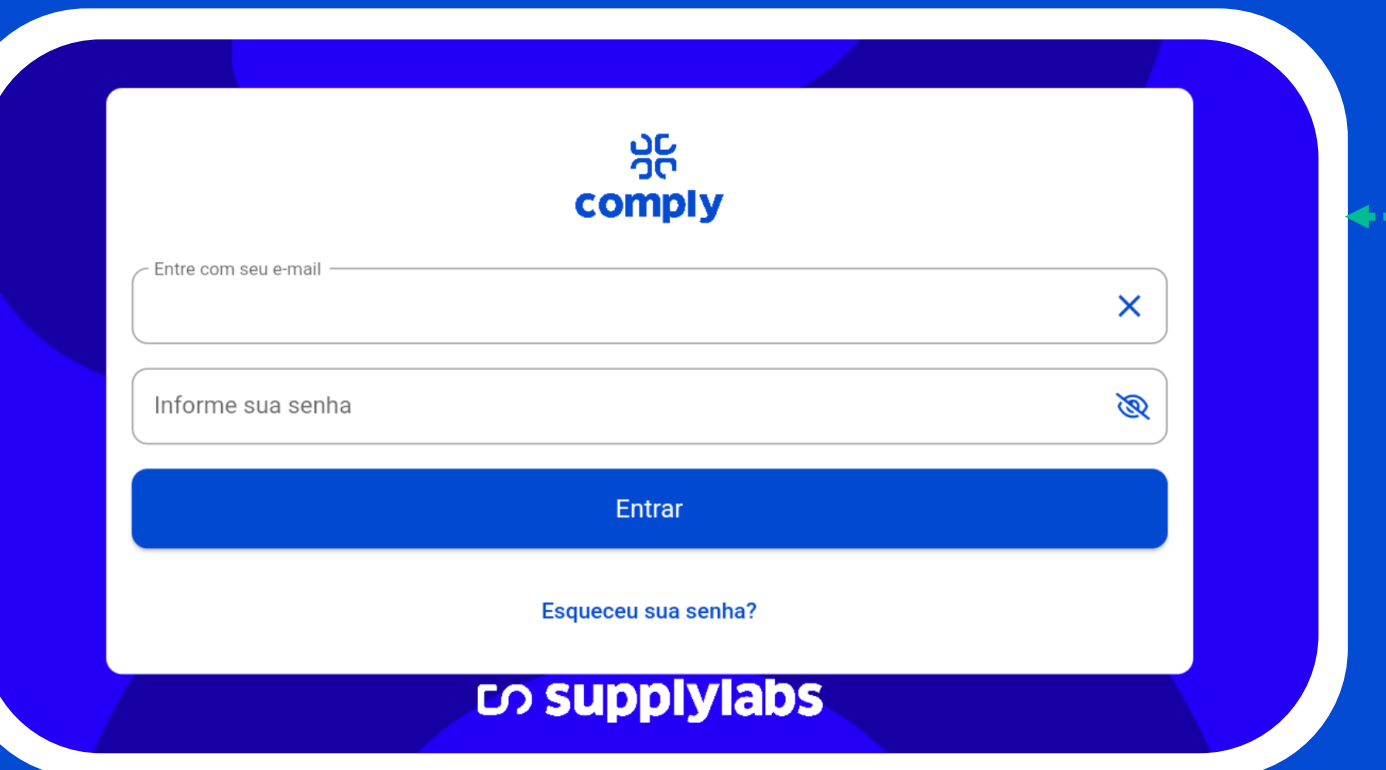

Para acessar o aplicativo, digite seu e-mail de login e senha, os mesmos usados na versão web.

Lembrando que para ter acesso ao aplicativo o seu usuário deve estar com o nível de permissão como **"Auditor"** ou **"Administrador"**

# **Tela inicial:**

### **Essa é a tela inicial do aplicativo:**

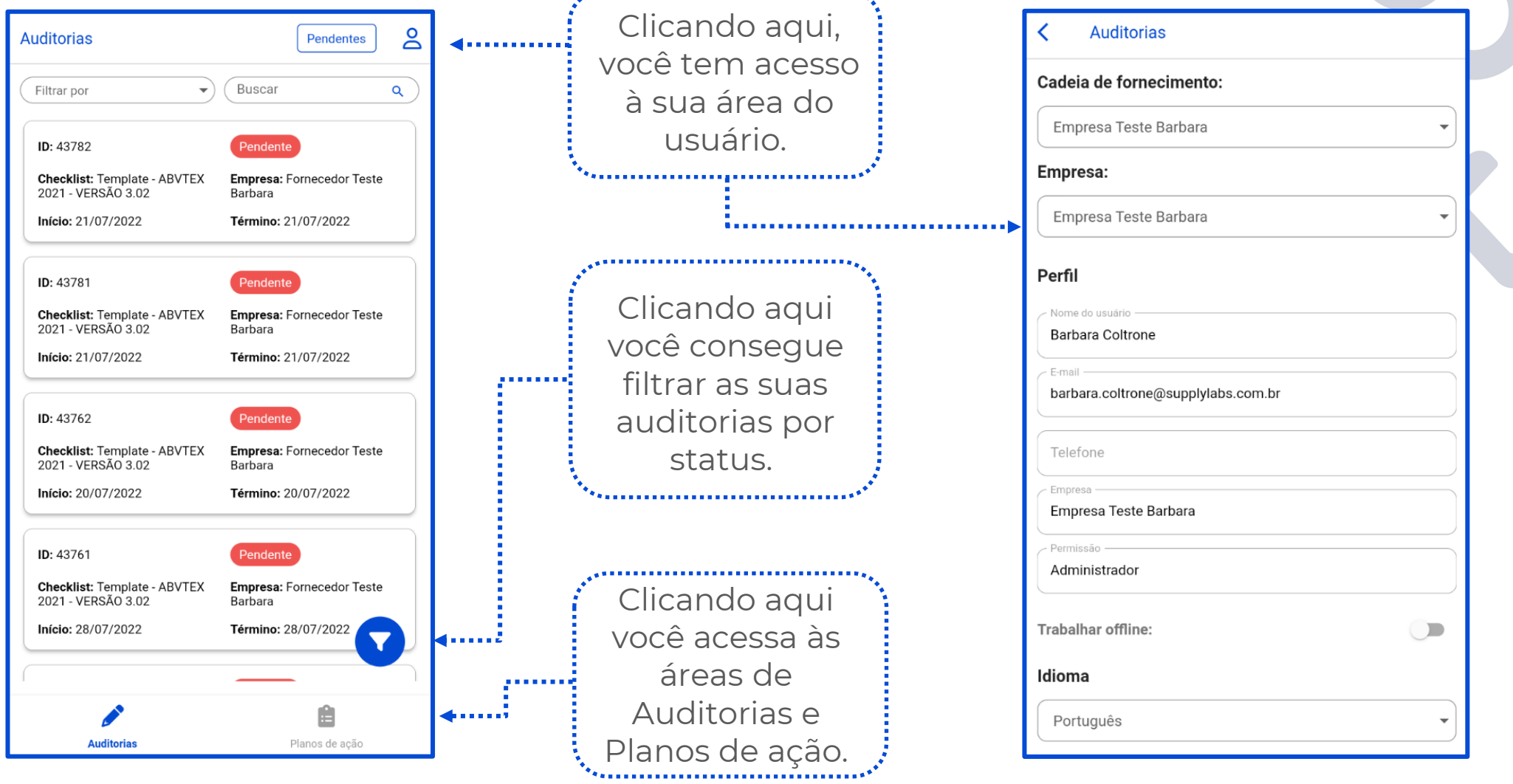

 $\mathcal{L}_{\mathbf{z}}$  , and a constraint constraint constraint constraint  $\mathbf{z}_{\mathbf{z}}$ 

# **Área do usuário:**

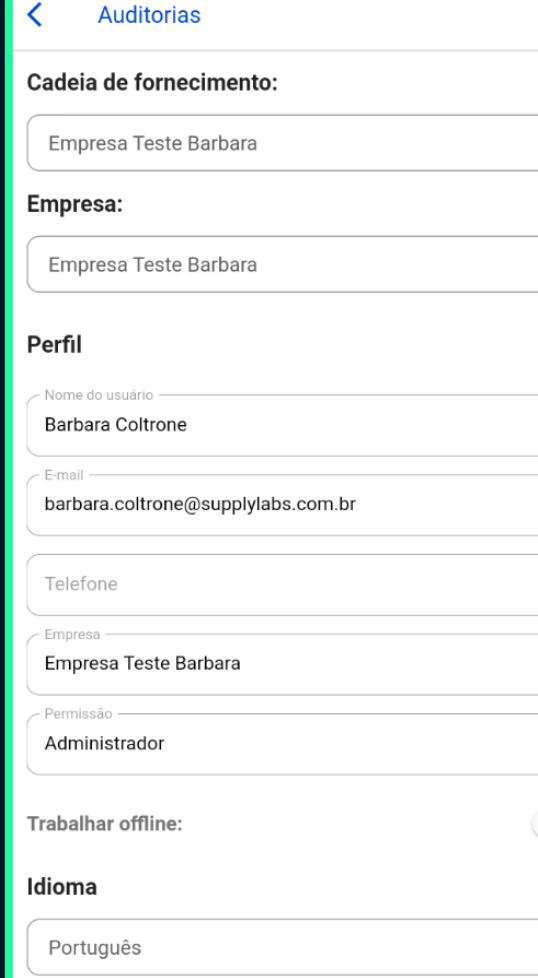

.......

Aqui é possível configurar as opções para o seu usuário.

Você pode selecionar as empresas, caso haja mais que uma, para fazer as auditorias.

Você pode selecionar a opção para **Trabalhar offline**, ou seja, caso não haja conexão com a internet no momento da auditoria, é possível completar o checklist com todas as informações e depois quando houver acesso à internet transmitir as informações para a plataforma. Explicaremos mais adiante como fazer esse processo.

### **Auditorias:**

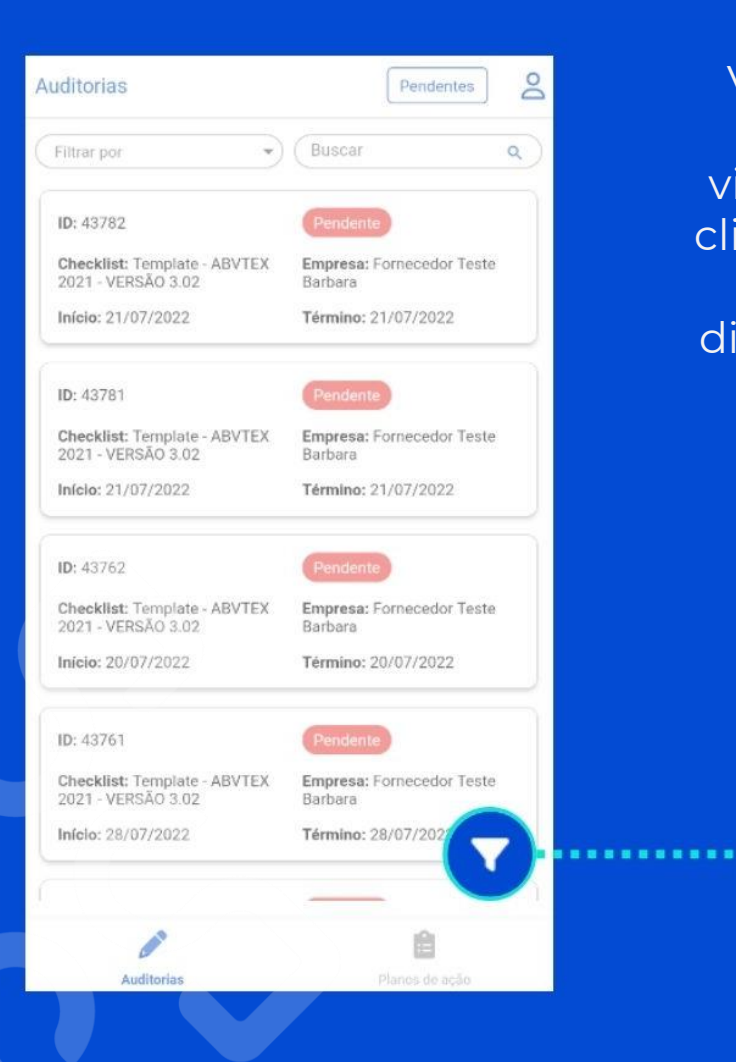

Você poderá escolher as auditorias que deseja visualizar através do **filtro**, clicando no botão os status das auditorias ficam disponíveis para a seleção.

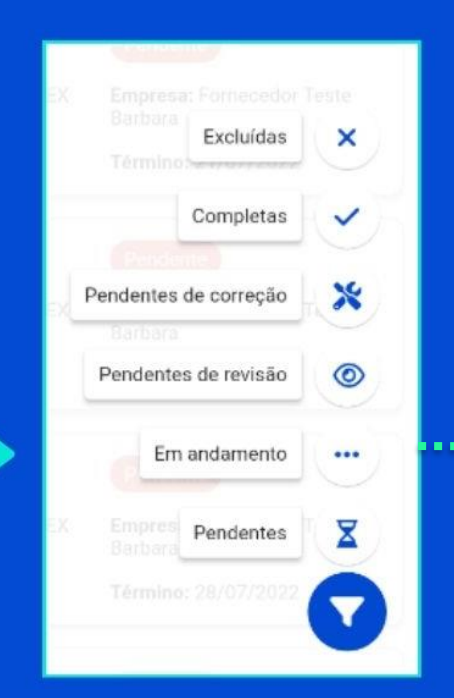

**Pendente:** Auditorias agendadas que ainda não foram inicializadas; **Em andamento:** Auditorias que foram inicializadas e ainda não foram finalizadas pelo auditor; **Pendentes de revisão:** Auditorias que foram finalizadas pelo auditor e agora precisam ser revisadas; **Pendentes de correção:** São auditorias que já foram revisadas e precisam de algum tipo de correção; **Completas:** Auditorias que foram finalizadas, revisadas e corrigidas. **Excluídas:** Auditorias que foram marcadas, mas precisaram ser excluídas por algum motivo.

### **Auditorias:**

**Auditorias** 

Checklist

 $\Box$ 

Mensagens

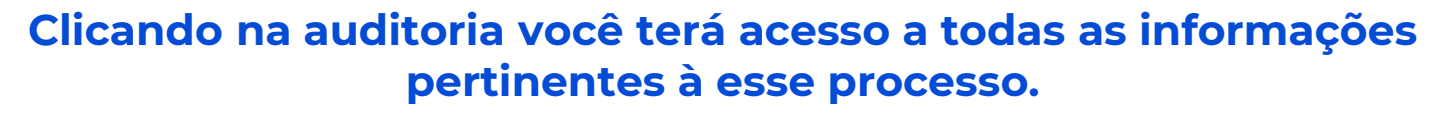

a auditoria

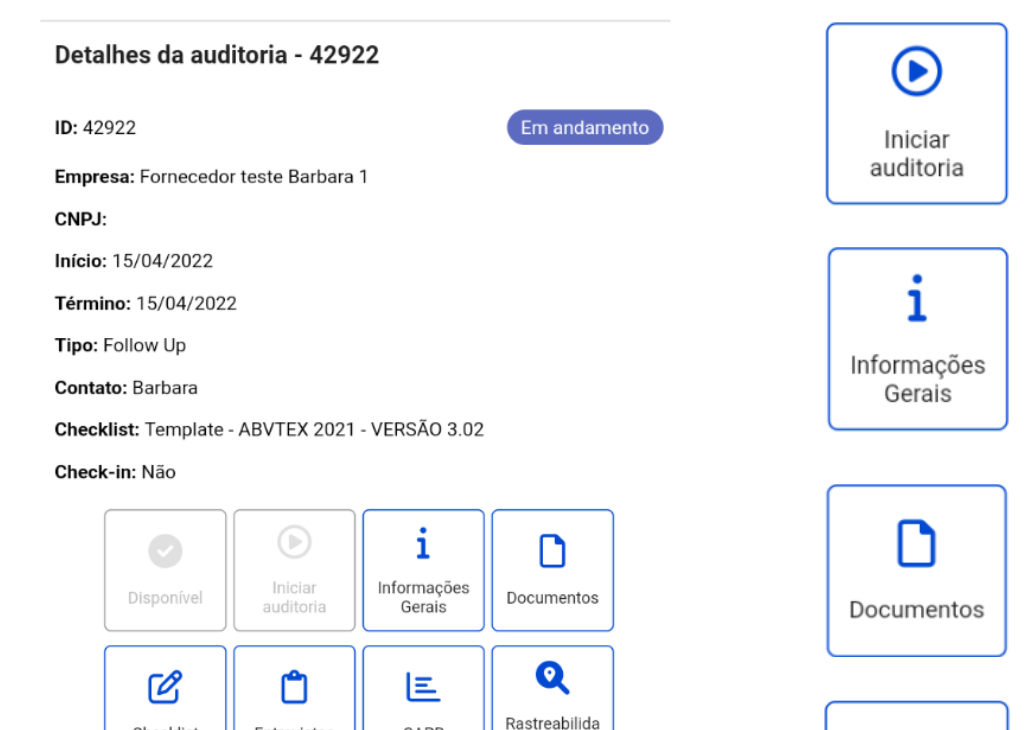

de

CAPR

 $\mathcal{L}$ 

Excluir

Entrevistas

 $\bigodot$ 

Transmitir

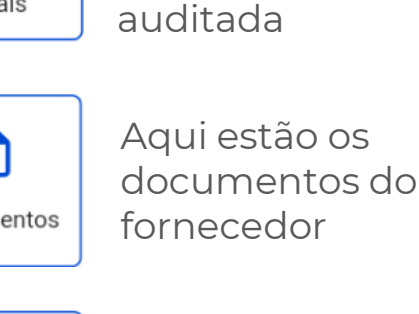

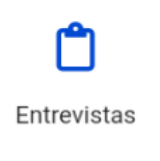

Neste menu você irá cadastrar as pessoas entrevistadas durante a auditoria

Neste menu encontre as informações sobre a

Clique aqui para iniciar

empresa sendo

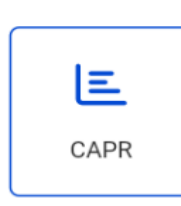

 $\mathscr{C}$ 

Checklist

Q

Rastreabilida

de

Neste menu se encontram todas as não conformidades encontradas

Para acessar o

Aqui você pode

ou reprovar a rastreabilidade

checklist da auditoria

clique neste menu

cadastrar um pedido

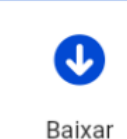

Botão usado para baixar o checklist e fazer a auditoria offline

### **Auditorias:**

### **Clicando na auditoria você terá acesso a todas as informações pertinentes à esse processo.**

#### **Auditorias**

#### Detalhes da auditoria - 42922

ID: 42922

Em andamento

Empresa: Fornecedor teste Barbara 1

CNPJ:

Início: 15/04/2022

Término: 15/04/2022

Tipo: Follow Up

Contato: Barbara

Checklist: Template - ABVTEX 2021 - VERSÃO 3.02

#### Check-in: Não

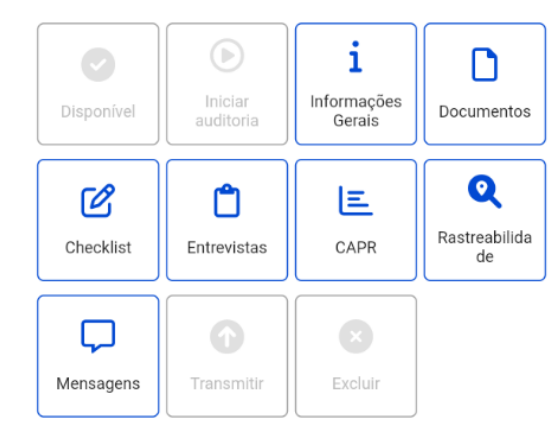

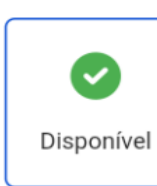

Quando este ícone está disponível, significa que o modo offline está ativo e que você poderá efetuar a auditoria

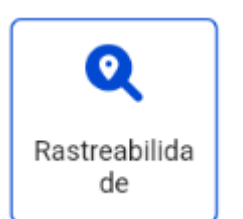

Botão usado registrar a rastreabilidade

Œ Excluir

Botão usado para excluir uma auditoria

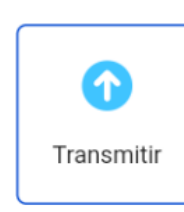

Quando finalizar a auditoria offline clique aqui e transmita as informações quando tiver internet

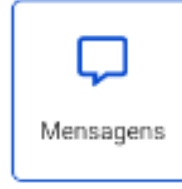

Botão usado para deixar mensagens para outros usuários auditores e administradores

### **Iniciando a auditoria:**

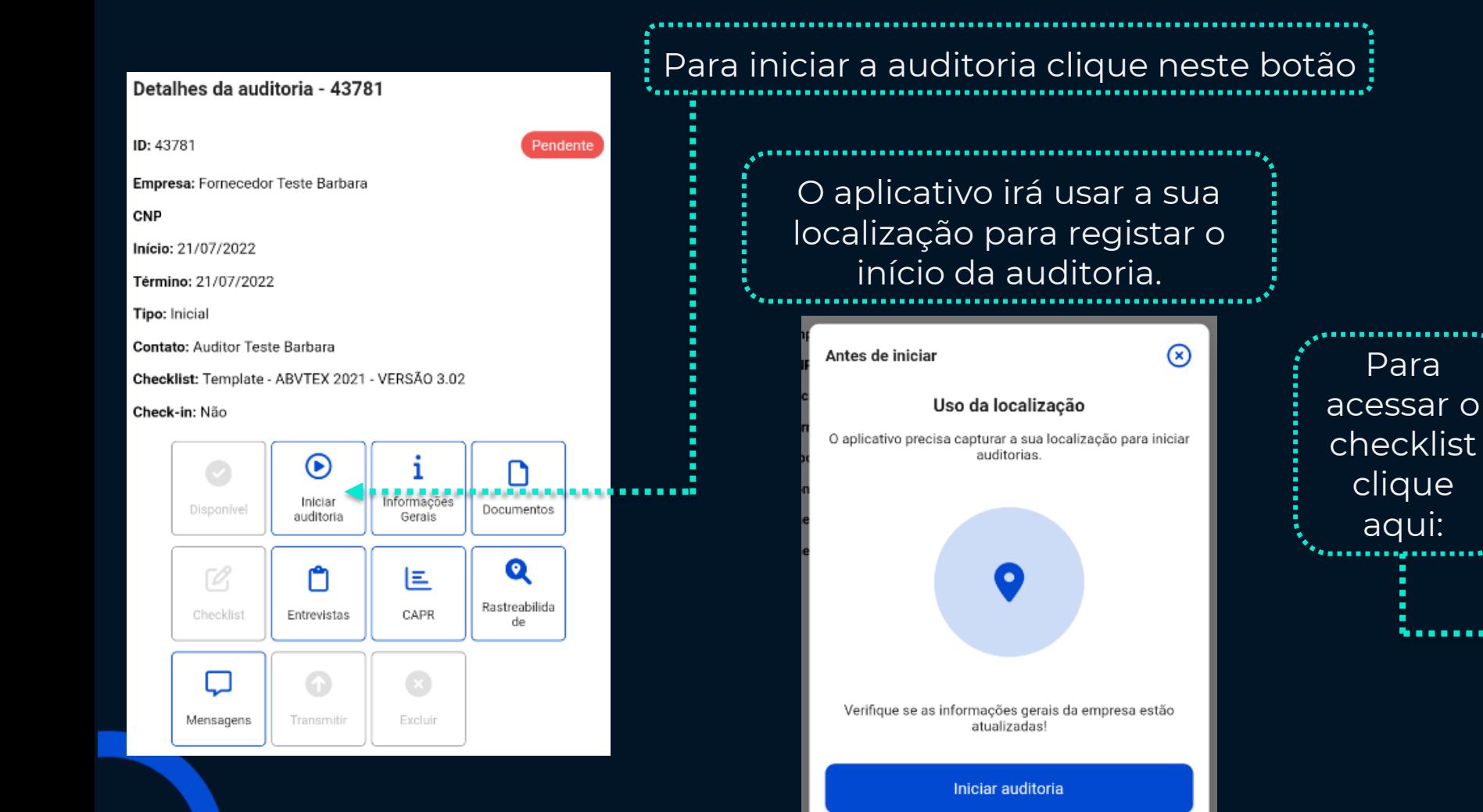

#### Detalhes da auditoria - 43883 ID: 43883 Em andamento Empresa: Empresa Teste Barbara CNPJ: 32.352.890/0001-97 Início: 25/08/2022 Término: 25/08/2022 Tipo: Inicial ....................<br>Para Contato: Barbara Coltrone Checklist: Template - ABVTEX 2021 - VERSÃO 3.02 Check-in: Não checklist clique ◉ Iniciar Informações aqui:Disponível Documentos auditoria Gerais Q  $\mathcal{O}_1$ m E *<u>Andreas Constitution (Internet)</u>* Rastreabilida CAPR Checklist Entrevistas de Excluir Mensagens Transmitir

# **Checklist:**

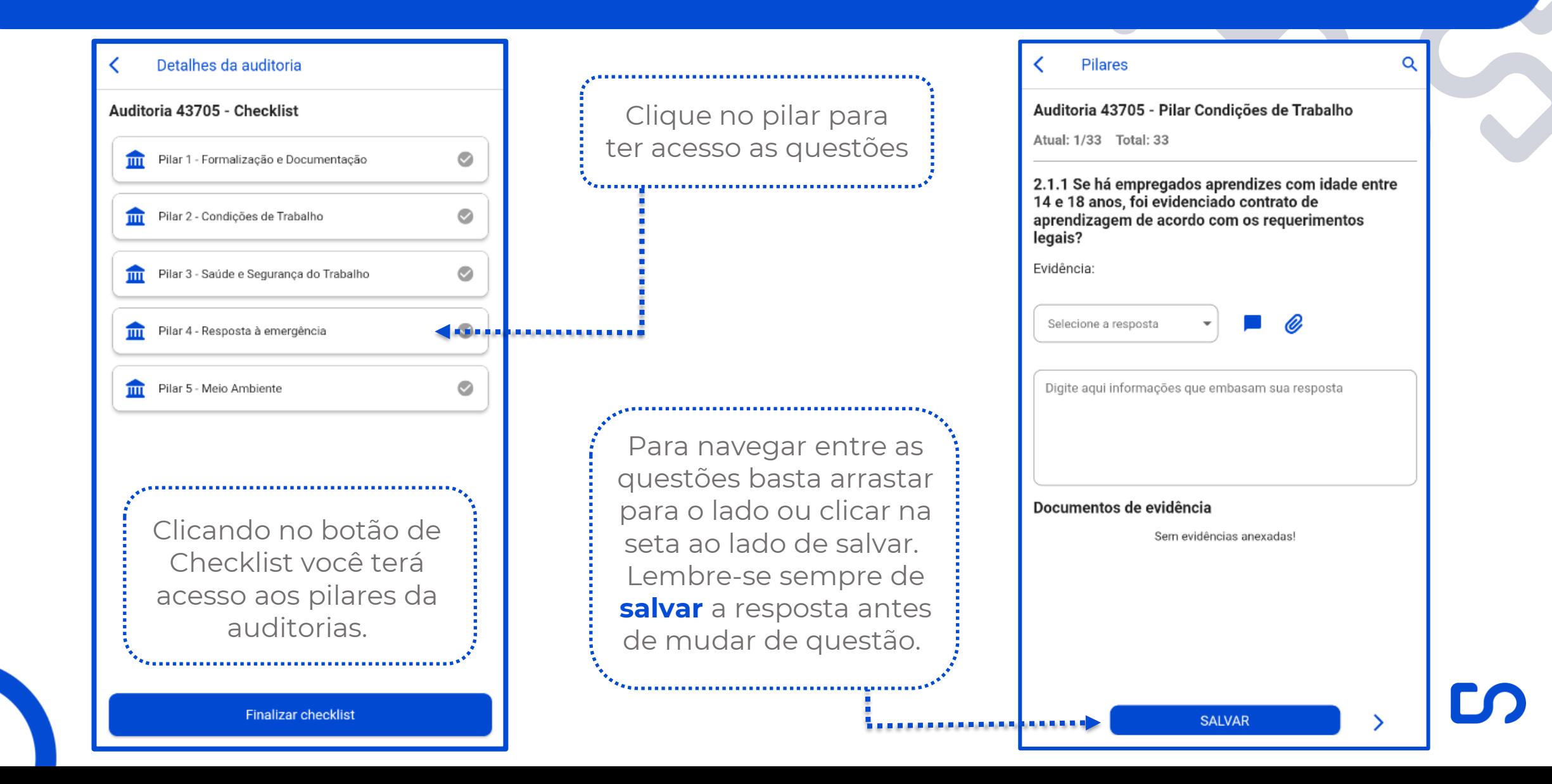

# Respondendo às perguntas:

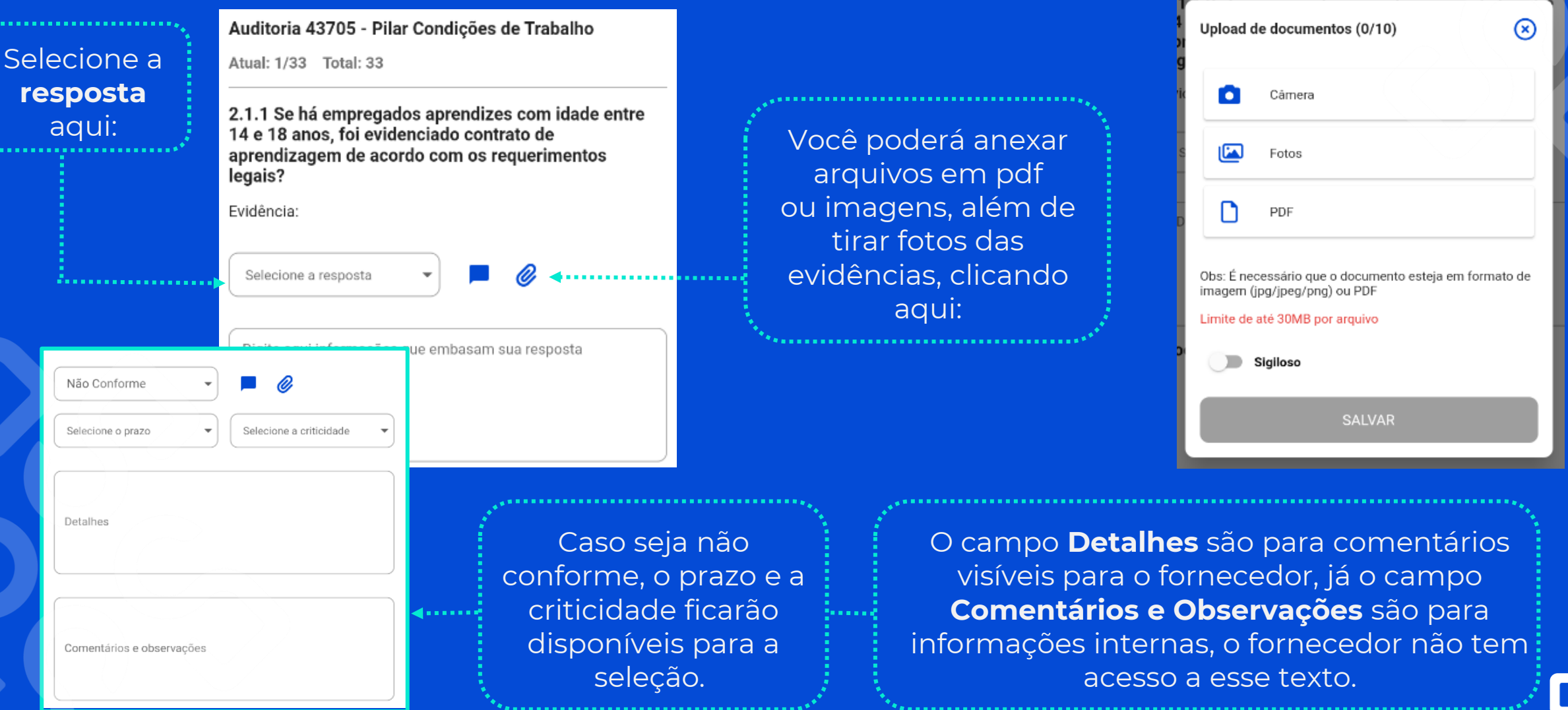

# **Respondendo às perguntas:**

#### Detalhes da auditoria

### Auditoria 43705 - Checklist

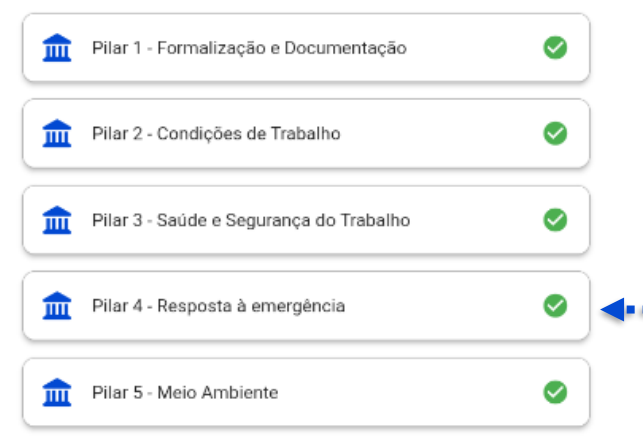

Uma vez que todas as questões dos pilares estiverem respondidas, este sinal ficará **verde**:

E você poderá finalizar o checklist. O status da auditoria mudará para "**Pendente de revisão**"

Detalhes da auditoria - 43705 ID: 43705 Pendentes de revisão Empresa: Fornecedor teste Barbara 1 CNPJ: Início: 20/07/2022 Término: 20/07/2022

É importante lembrar que o ciclo de revisão de uma auditoria é feito com mais facilidade pela versão web.

Pelo computador será possível selecionar cada questão que deve ser avaliada novamente de uma maneira mais ágil, através da Aba de **Comentários de revisão**.

### **Documentos de entrevistas:**

Em nossa última atualização criamos a possibilidade de anexar documentos em entrevistas de funcionários durante as auditorias.

Uma vez que os usuários administradores criarem uma lista de documentos específica para as entrevistas pelo navegador, os documentos aparecerão disponíveis para upload no aplicativo.

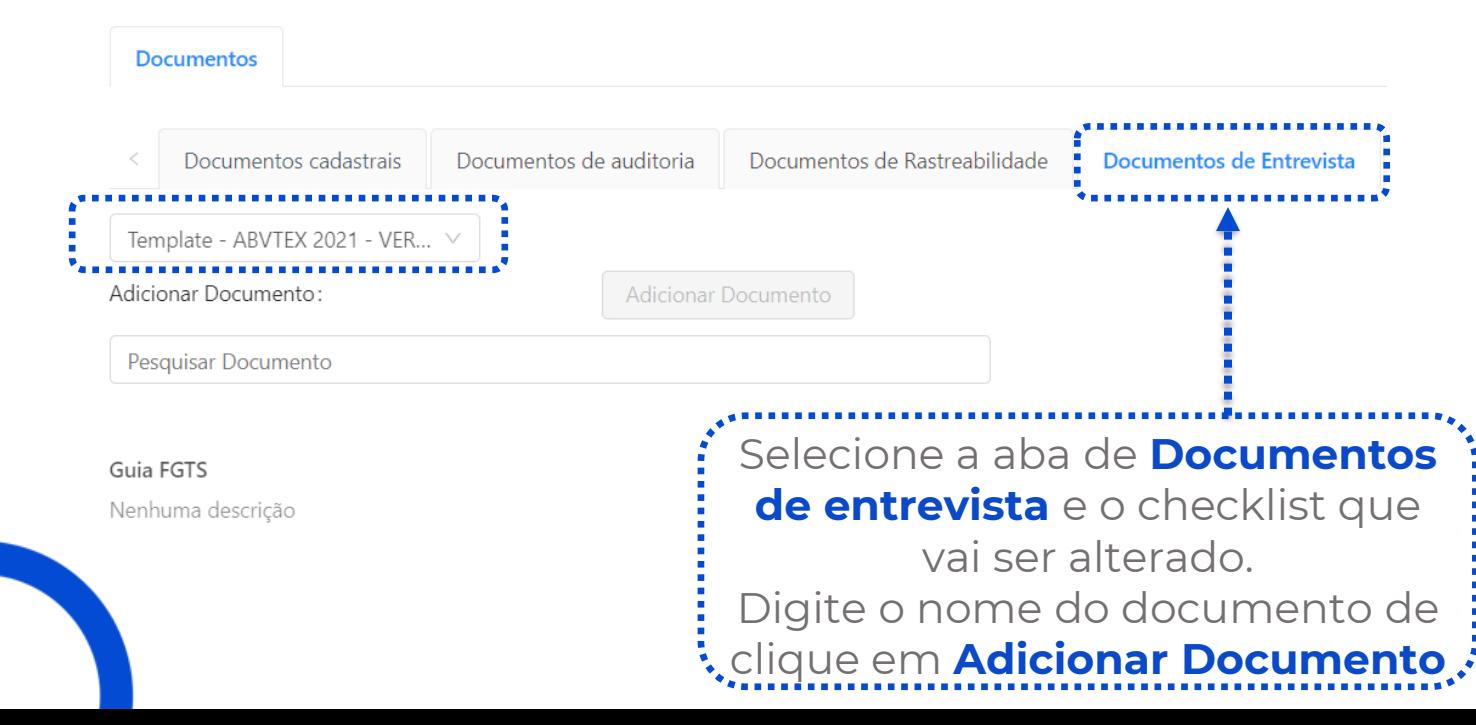

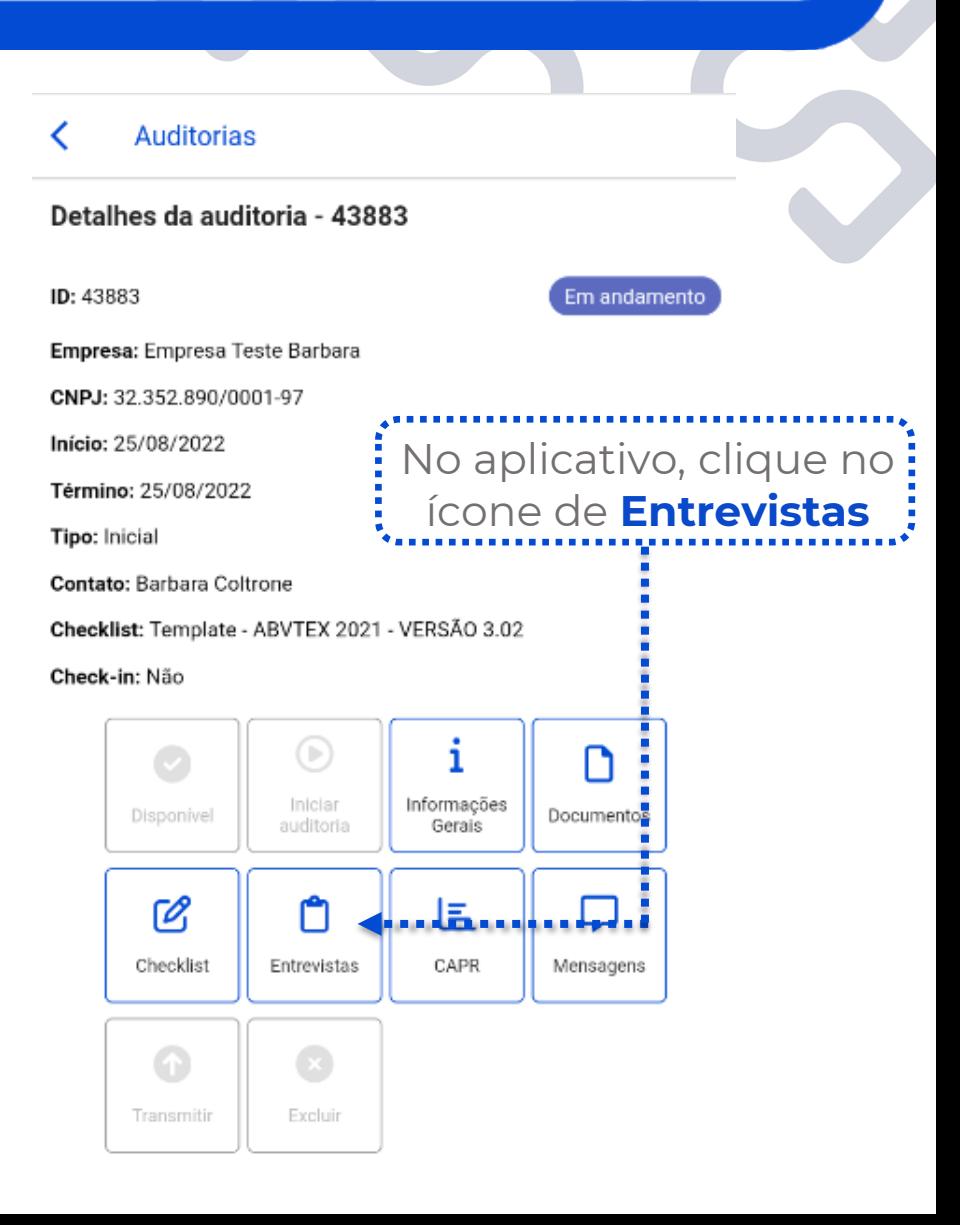

# **Documentos de entrevistas:**

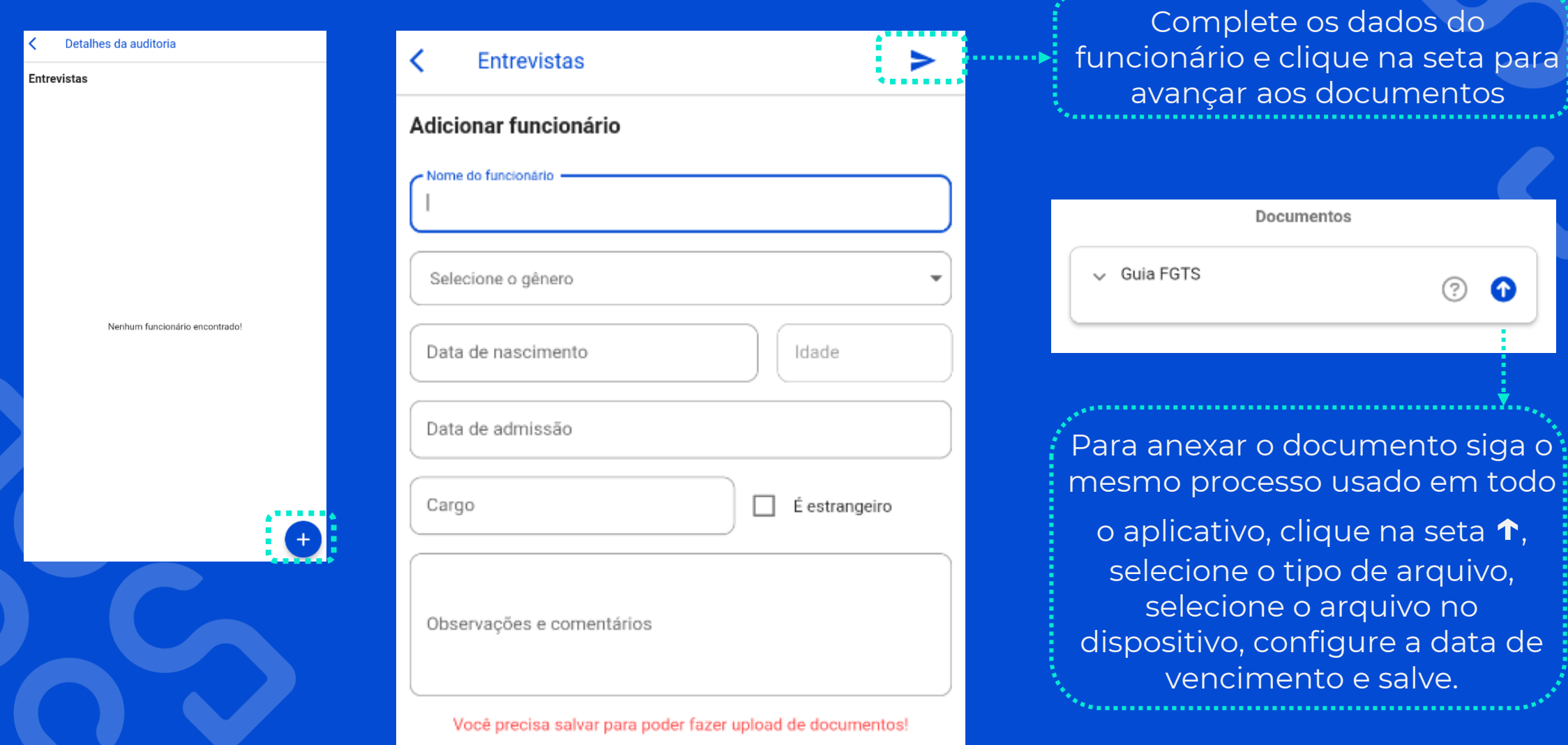

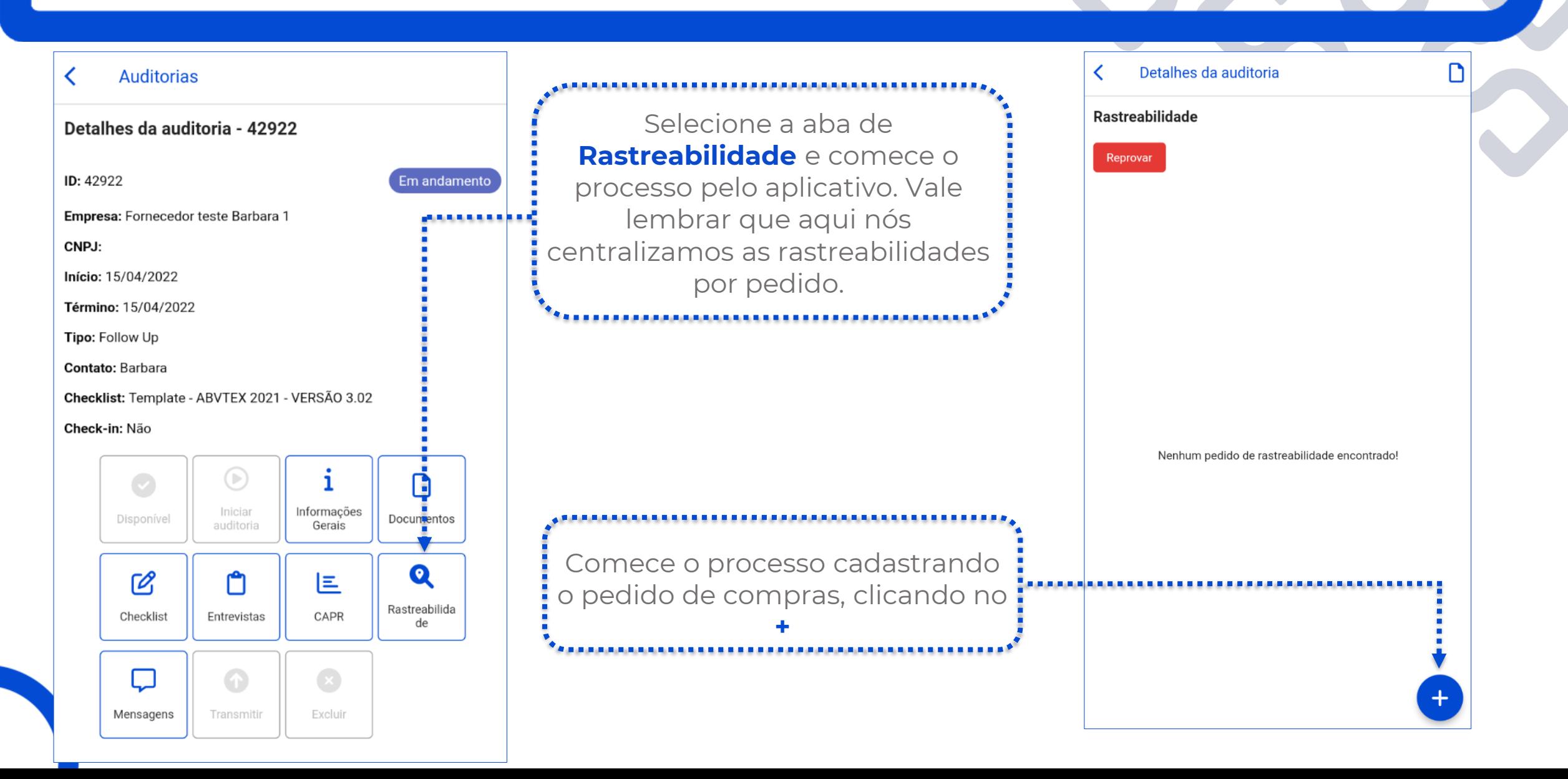

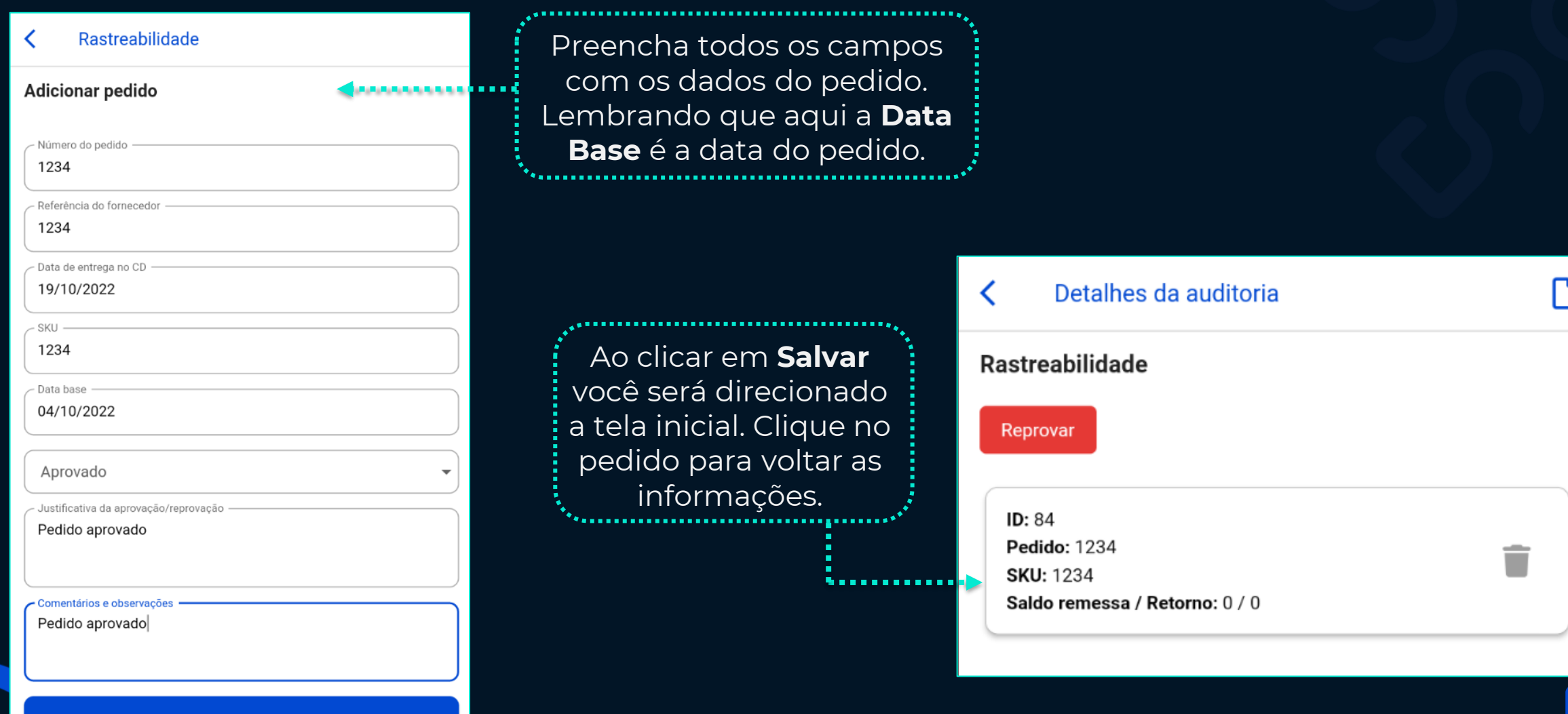

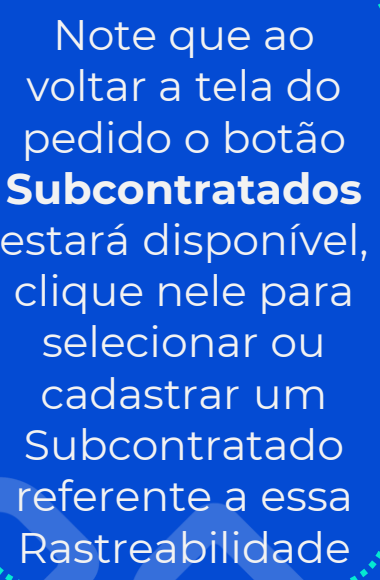

. . . . . . . . .

,,,,,,,,,,,,,,,,,,,,,,,,,,,,

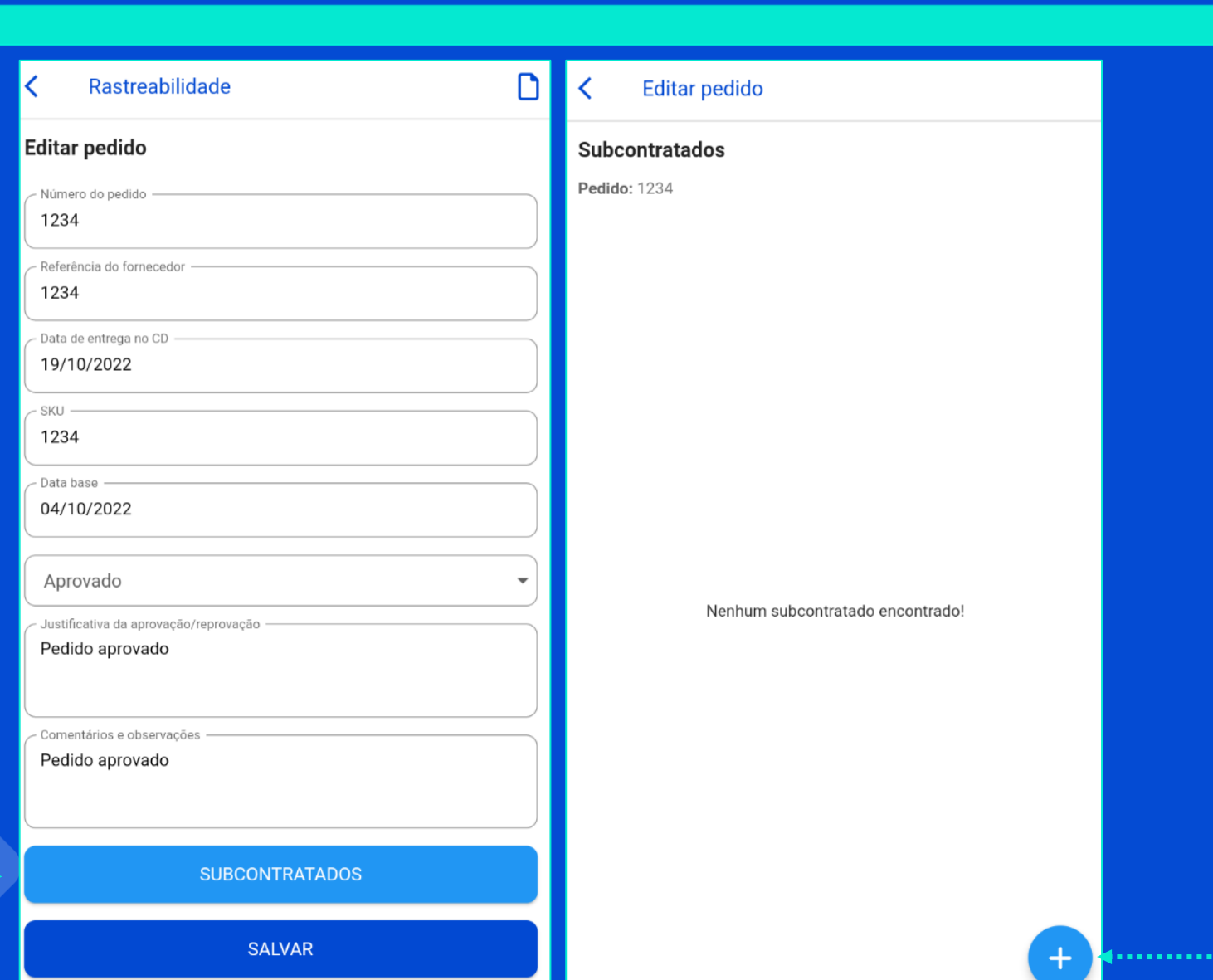

Clique no **+** para cadastrar ou selecionar o subcontratado

...................

### Subcontratados

### Adicionar subcontratado

Pedido: 123

O subcontratado não está na lista?

CPF ou CNPJ

Nome ou razão social

Segmentos

Produtos

Se esse fornecedor possuir algum subcontratado cadastrado na plataforma, você pode selecionar na lista suspensa quem você deseja cadastrar a rastreabilidade. Caso não, clique em "**O Subcontratado não está na lista?**" e efetue o cadastro. Selecione e clique em **salvar**

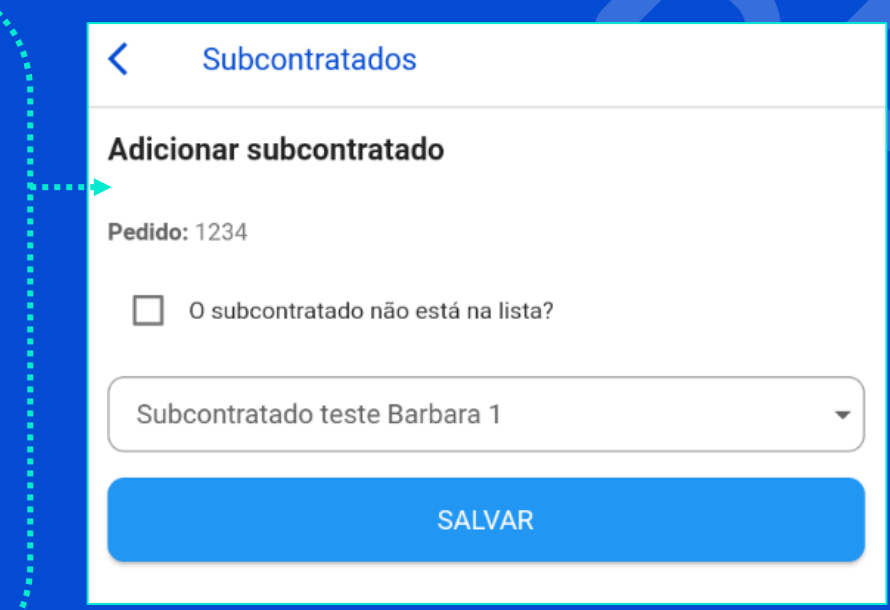

**SALVAR** 

#### Editar pedido

#### Subcontratados

Pedido: 123

 $ID: 74$ CPF/CNPJ: 5 Empresa: Subcontratado teste Barbara 1

Para começar o cadastro das **:** notas fiscais e dos produtos clique : no subcontratado cadastrado e depois em Notas Fiscais

û

Caso haja a necessidade de registrar a rastreabilidade de mais de um subcontratado, clique novamente no + e siga o mesmo processo.

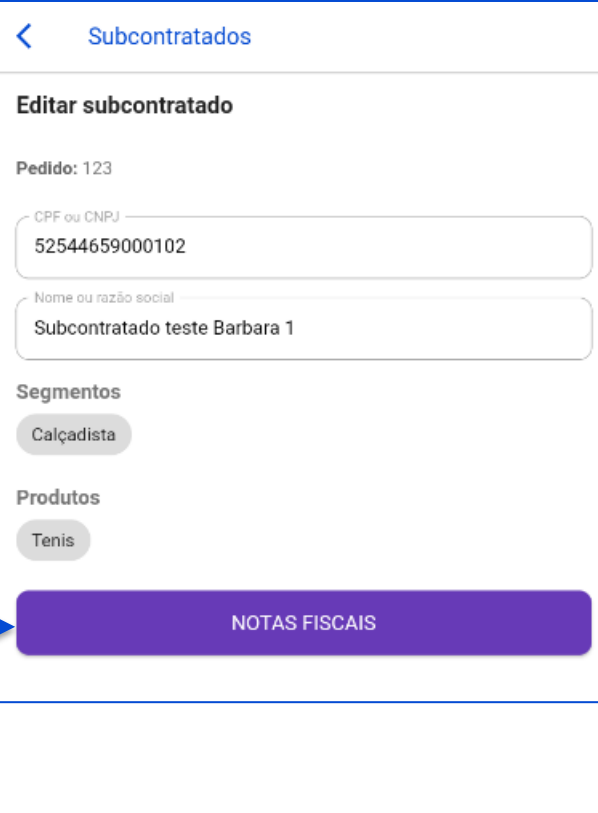

#### Subcontratados

Notas fiscais

Pedido: 123 → Subcontratado: Subcontratado teste Barbara 1

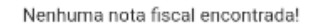

Aqui você começará o processo de cadastro das notas, clique no **+**  para dar entrada na primeira nota

### Notas fiscais

### Adicionar nota fiscal **Pedido:** 123  $\rightarrow$  **Subcontratado:** Subcontratado teste Barbara 1 Número da nota fiscal 123 · Data 05/10/2022 Ouantidade 1500 Pares Fornecedor interno? Notas fiscais relacionadas Natureza da operação **EMESSA**<sup>®</sup> Tipo de serviço Costura <sup>@</sup> **SALVAR**

4....

Comece completando todos os campos referentes a primeira nota fiscal de remessa.

Lembre-se: O campo "Notas ficais relacionadas" só é preenchido quando estamos cadastrando o **RETORNO** 

Clique em Salvar para continuar o processo. Assim que o processo for salvo o aplicativo já começará a contar os produtos do retorno. Para cadastrar os produtos clique na NF cadastrada:. . . . . . . . . 

### Subcontratados

### Notas fiscais

Pedido: 123 → Subcontratado: Subcontratado teste Barbara 1

 $ID: 137$ Nota fiscal: 123 Data: 05/10/2022 Quantidade: 1500 Remessa: Sim

B Faltam retornar 1500 de 1500 produtos dessa nota fiscal

٠

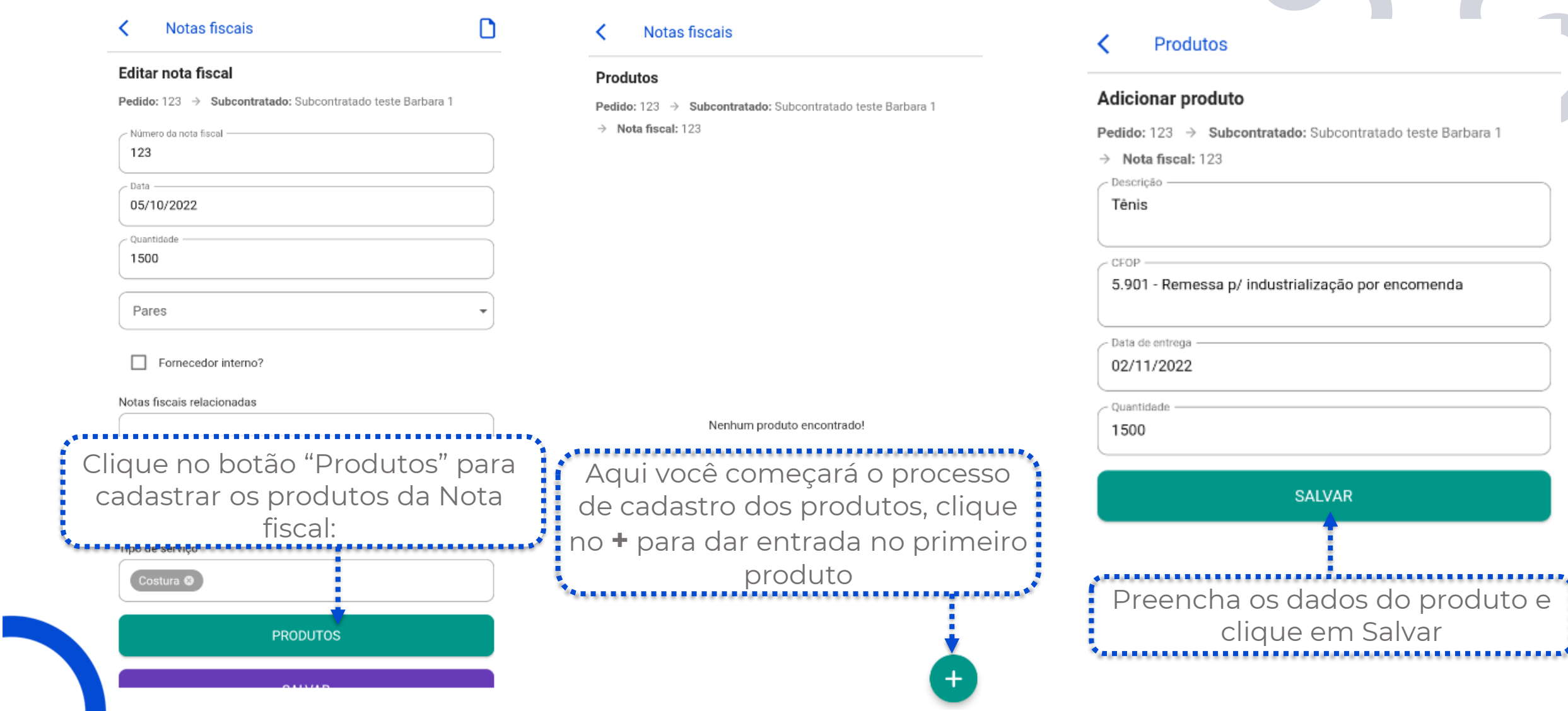

**Allen** 

Caso haja necessidade é possível cadastrar mais produtos, basta clicar no **+** novamente e continuar o cadastro.

#### Notas fiscais

#### Produtos

≺

Pedido: 123 → Subcontratado: Subcontratado teste Barbara 1  $\rightarrow$  Nota fiscal: 123

#### ID: 116 Descricão: Tênis Data de entrega: 02/11/2022 Quantidade: 1500

Assim que terminar o cadastro de todos os produtos da NF, clique em Notas fiscais e vote até o menu de Notas para cadastrar a NF de Retorno.

. . . . . . . . . . . . . . . .

#### Subcontratados ≺

#### Notas fiscais

Pedido: 123 → Subcontratado: Subcontratado teste Barbara 1

#### **ID: 137** Nota fiscal: 123 Data: 05/10/2022 î Quantidade: 1500 Remessa: Sim Faltam retornar 1500 de 1500 produtos dessa nota fiscal.

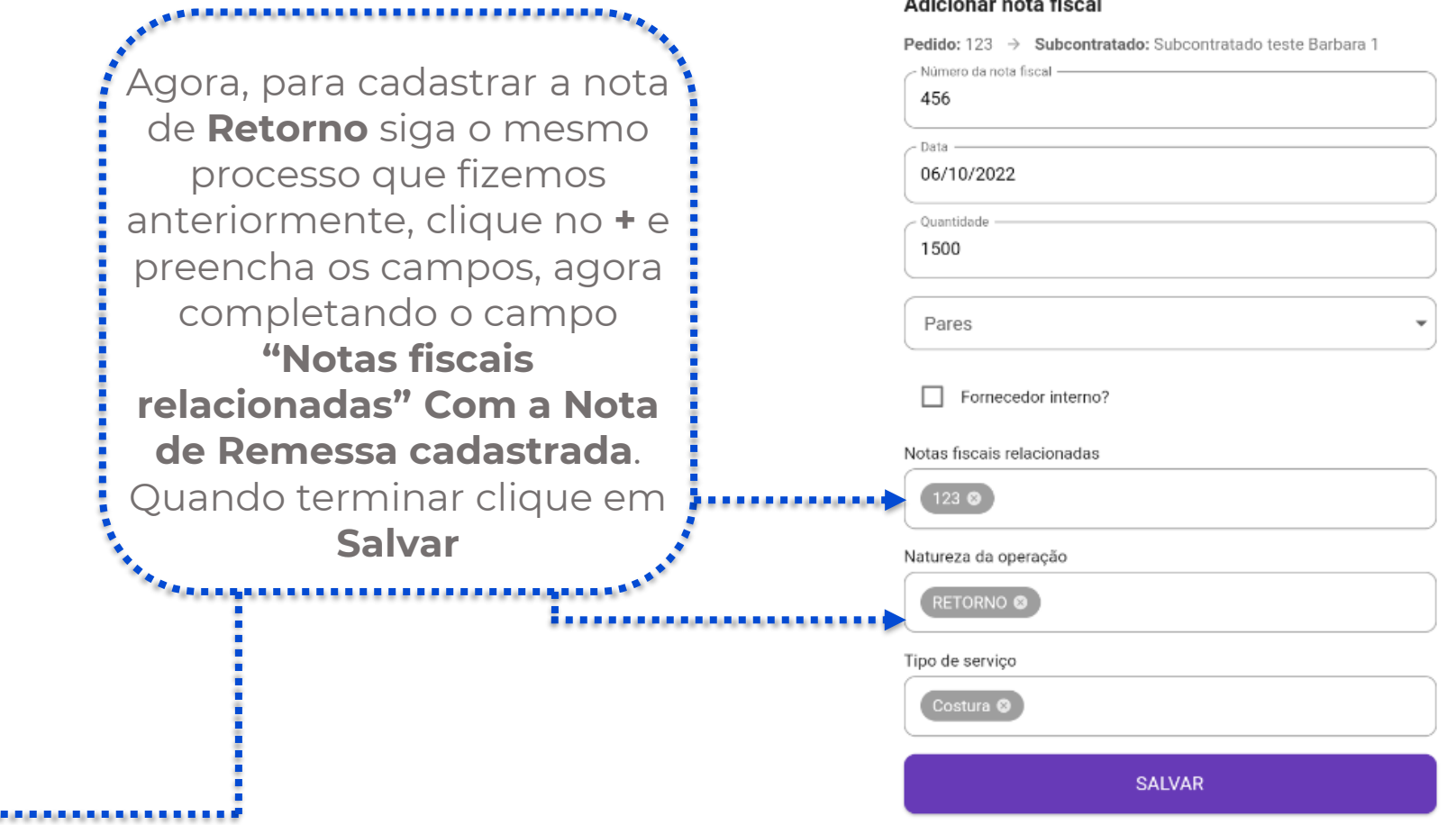

Notas fiscais

Adicionar nota fiscal

≺

Note que ao salvar o aplicativo já calcula o saldo entre as notas, porém na versão web é necessário cadastrar os produtos para que a conta seja feita.

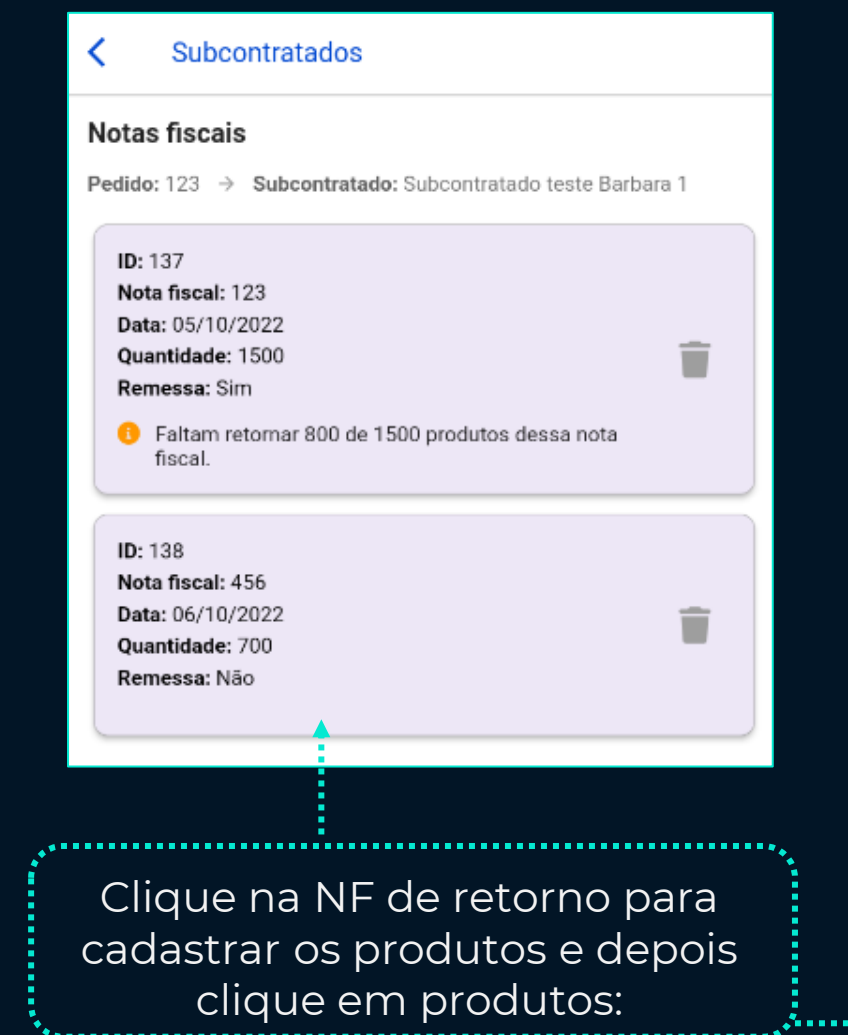

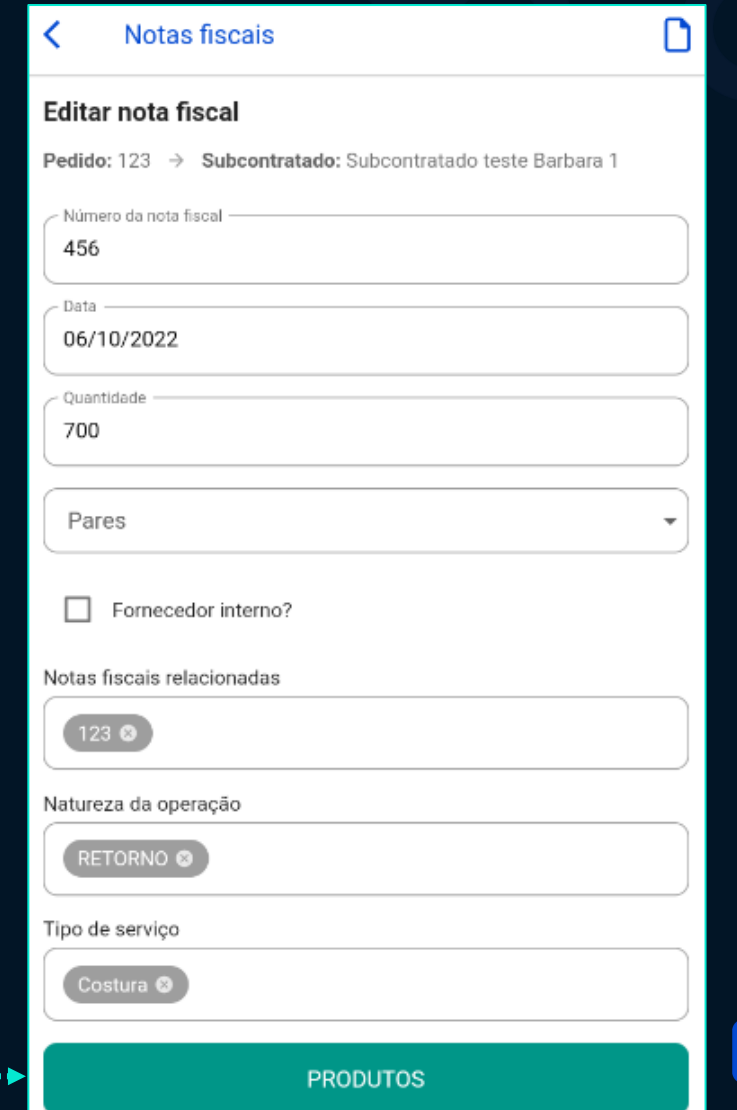

Volte a tela de Notas Fiscais para conferir se a quantidade de retorno está de acordo com a remessa.

O aplicativo irá indicar caso esteja acima, abaixo ou correto.

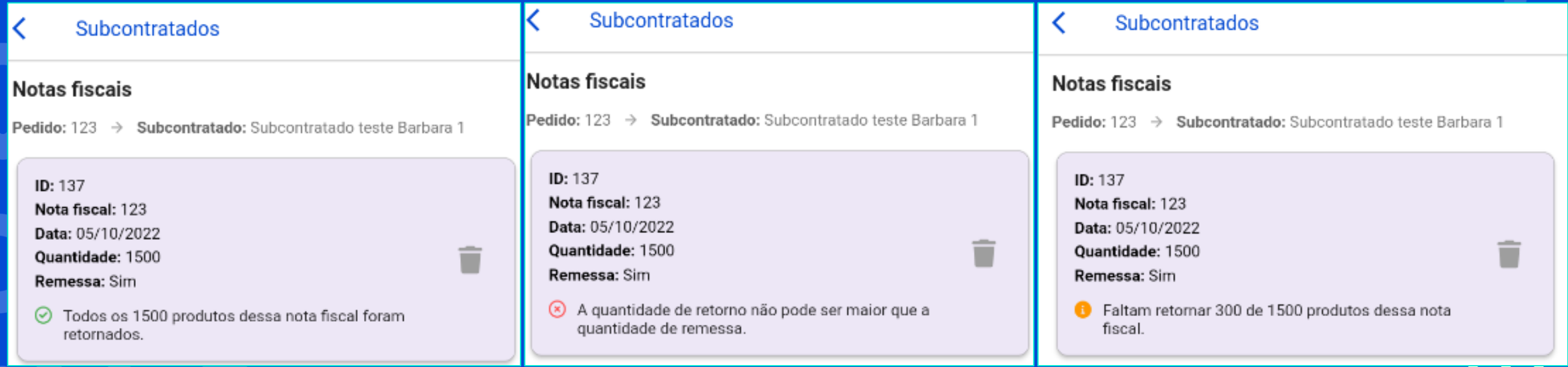

 $\cdots \cdots \cdots \succ$ 

Na tela do Subcontratado também é possivel analisar se as quantidades estão de acordo

O aplicativo irá indicar caso esteja acima, abaixo ou correto.

Editar pedido Editar pedido Editar pedido K Subcontratados Subcontratados Subcontratados Pedido: 123 Pedido: 123 Pedido: 123 ⊙ Todos os 1500 produtos deste pedido foram retornados. A quantidade de retorno não pode ser maior que a quantidade Do total de 1500 produtos 1300 retornaram. de remessa.  $ID: 74$  $ID: 74$ ID: 74 CPF/CNPJ: 52.544.659/0001-02 CPF/CNPJ: 52.544.659/0001-02 CPF/CNPJ: 52.544.659/0001-02 Empresa: Subcontratado teste Barbara 1 Empresa: Subcontratado teste Barbara 1 Empresa: Subcontratado teste Barbara 1  $\odot$  Todos os 1500 produtos deste subcontratado Faltam retornar 200 de 1500 produtos desse A quantidade de retorno não pode ser maior que a foram retornados. subcontratado. quantidade de remessa.

 $\left\langle \cdots \cdots \cdots \right\rangle$ 

Pelo App também é possível adicionar arquivos de imagem e PDF em todos os níveis da rastreabilidade:

n

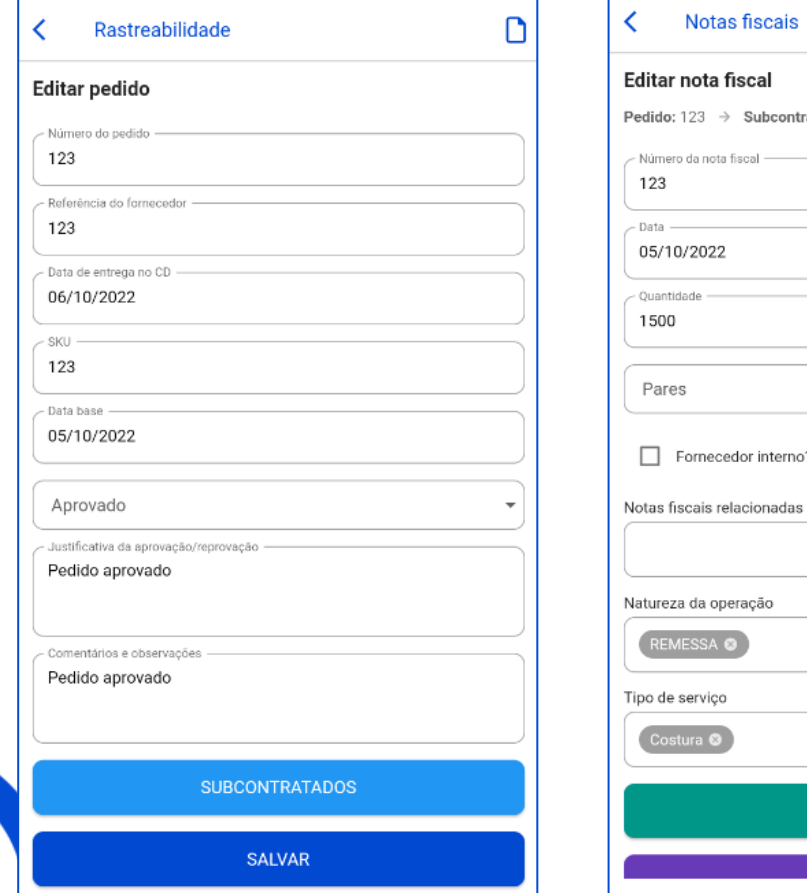

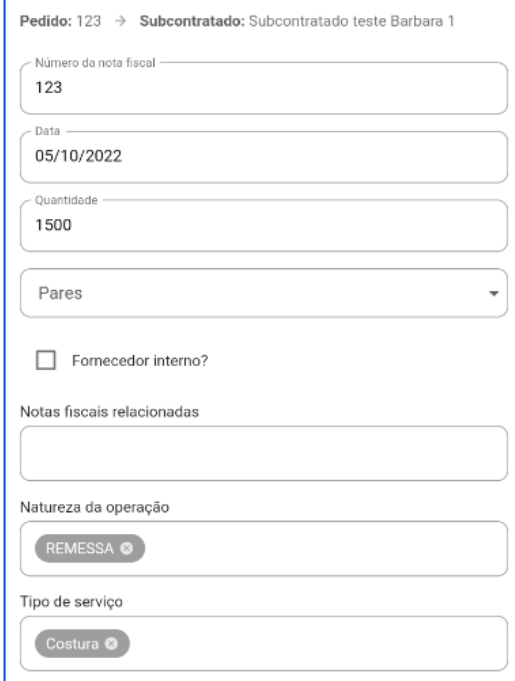

**PRODUTOS** 

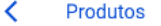

#### **Editar produto**

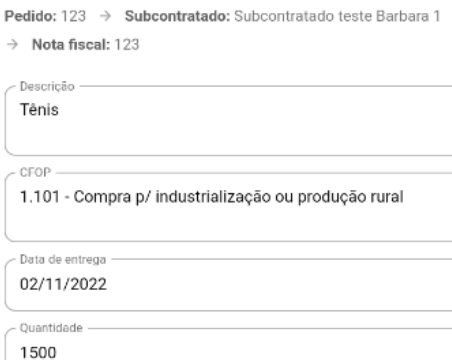

SALVAR

Clique aqui para  $\theta$ fazer o upload Editar pedido Documentos do pedido  $\wedge$  Pedido ∩ Histórico scaled\_image\_picker4366547907216492<br>697.jpg Data de envio: 08/11/2022 scaled\_image\_picker7761704973061767 029.jpg Data de envio: 08/11/2022 Clique na seta para fazer o upload, todos os arquivos criarão um histórico nessa área.

# **Auditoria offline:**

### **Auditorias**

### Cadeia de fornecimento:

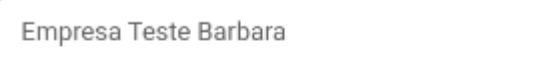

### Empresa:

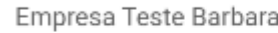

### Perfil

- Nome do usuário **Teste Auditor** 

- E-mail

contatoauditorteste@email.com

Telefone

Empresa

Empresa Teste Barbara

Permissão

Auditor

O aplicativo apresenta a funcionalidade de fazer a auditoria **offline**, para conseguir acessar offline siga os passos:

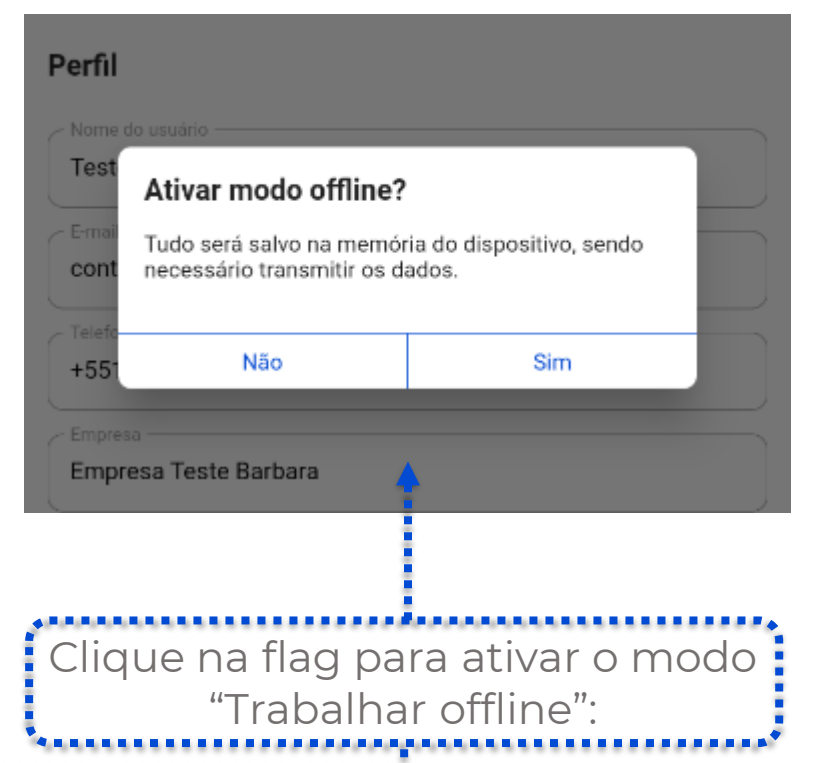

Uma vez que estiver ativada você terá que baixar a auditoria para poder acessar e aplicar o checklist na empresa agendada.

Sempre que o app estiver com essa funcionalidade ativada e você baixar uma auditoria, ela ficará bloqueada para qualquer tipo de alteração.

### Aviso:

Essa auditoria está sendo preenchida no app e está bloqueada para edição na web. Você deverá transmiti-la pelo app primeiro para poder editá-la

Trabalhar offline:

# **Auditoria offline:**

Pendente

### **Auditorias**

#### Detalhes da auditoria - 43835

ID: 43835

Empresa: Fornecedor Teste Barbara

CNPJ:

Início: 08/08/2022

Término: 08/08/2022

Tipo: Inicial

**Contato: Teste Auditor** 

Checklist: Template - ABVTEX 2021 - VERSÃO 3.02

Check-in: Não

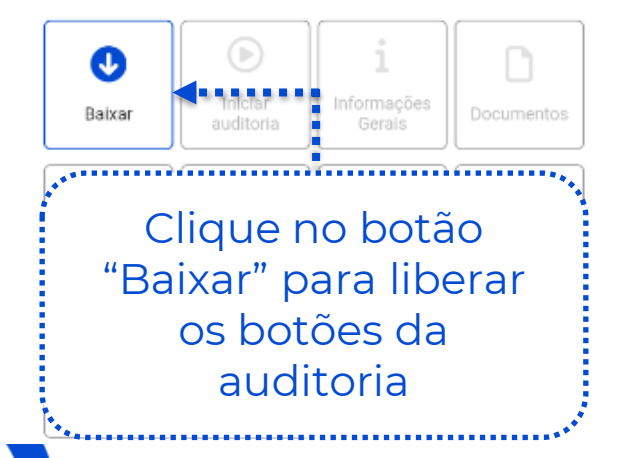

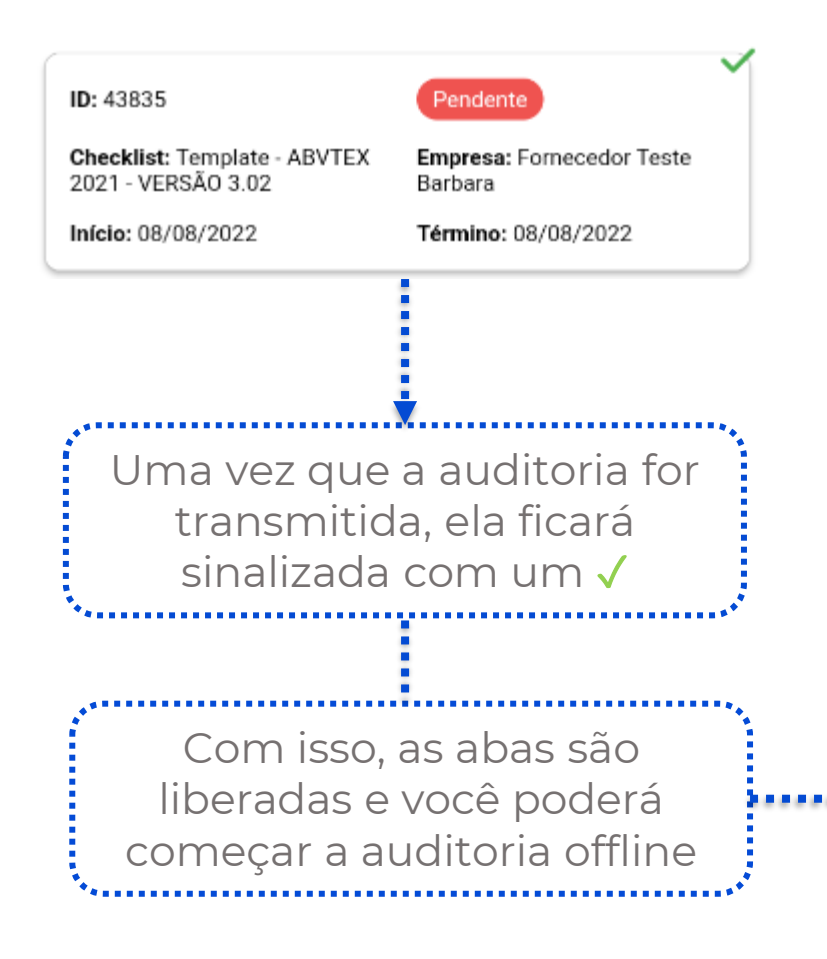

### **Auditorias**

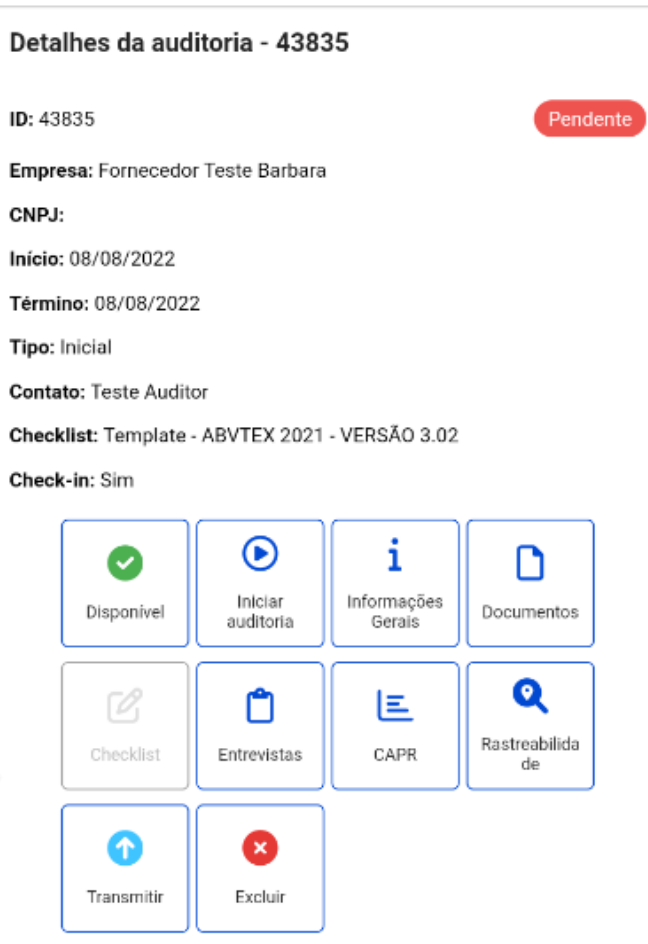

### **Auditoria offline:**

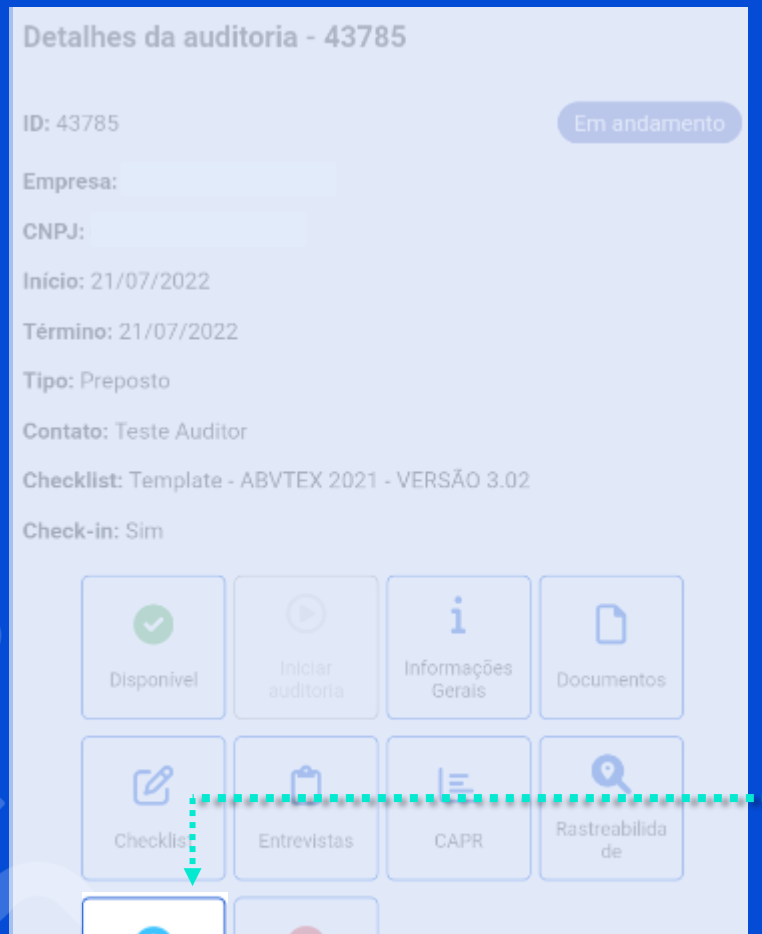

Excluir

Transmitir

Após a finalização do download da auditoria, clique em **iniciar a auditoria** e siga o mesmo processo descrito anteriormente.

Você pode parar o trabalho offline a qualquer momento.

Quando voltar a usar o aplicativo online, é necessário que seja feita uma nova transmissão da auditoria para que os dados sejam atualizados na versão web.

Para isso, volta à tela inicial da auditoria e clique em **transmitir**.

# **Auditorias pendentes de correção:**

Também é possível fazer correções em auditorias revisadas pelo aplicativo.

Lembrando que pela versão web as questões que precisam de correção ficam separadas na aba

### **Comentários de Revisão**,

porém no aplicativo não temos essa aba disponível, é necessário abrir questão por questão para conferir se é necessário corrigir.

Para conferir se há algum comentário de revisão abra o checklist, entre nas perguntas e clique no **balão de perguntas** azul.

### **Pilares**

### Auditoria 42965 - Pilar Formalização e Documentação

Atual: 1/9 Total: 9

### 1.1 A empresa assinou e fez upload do Termo de Participação ao Programa ABVTEX?

Evidência:

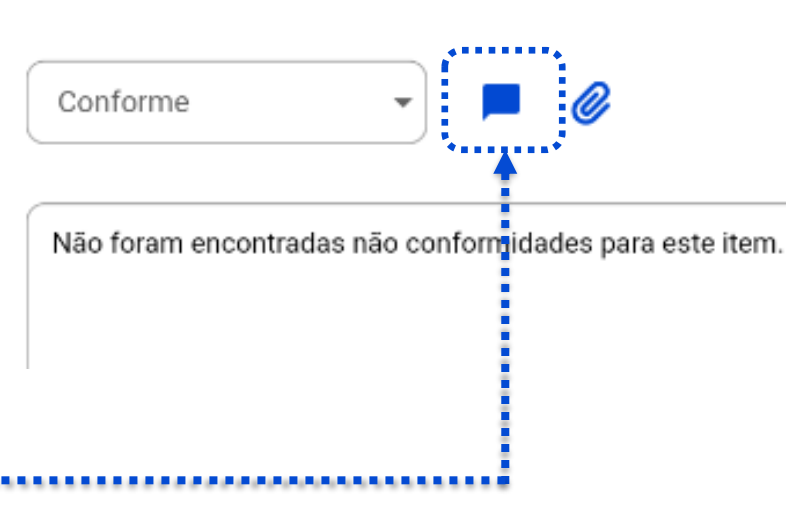

### Após corrigir/alterar o que for necessário você pode responder o comentário feito através da caixa de texto.

Comentários e observações

Q

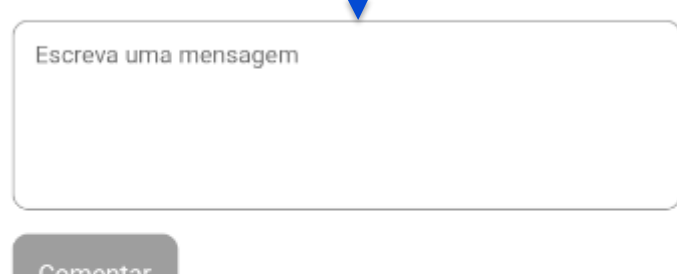

Comentários anteriores

**Administrador User** 

08/08/2022 20:46

 $\mathbf{\infty}$ 

Corrigir item

≏

# **Auditoria completas:**

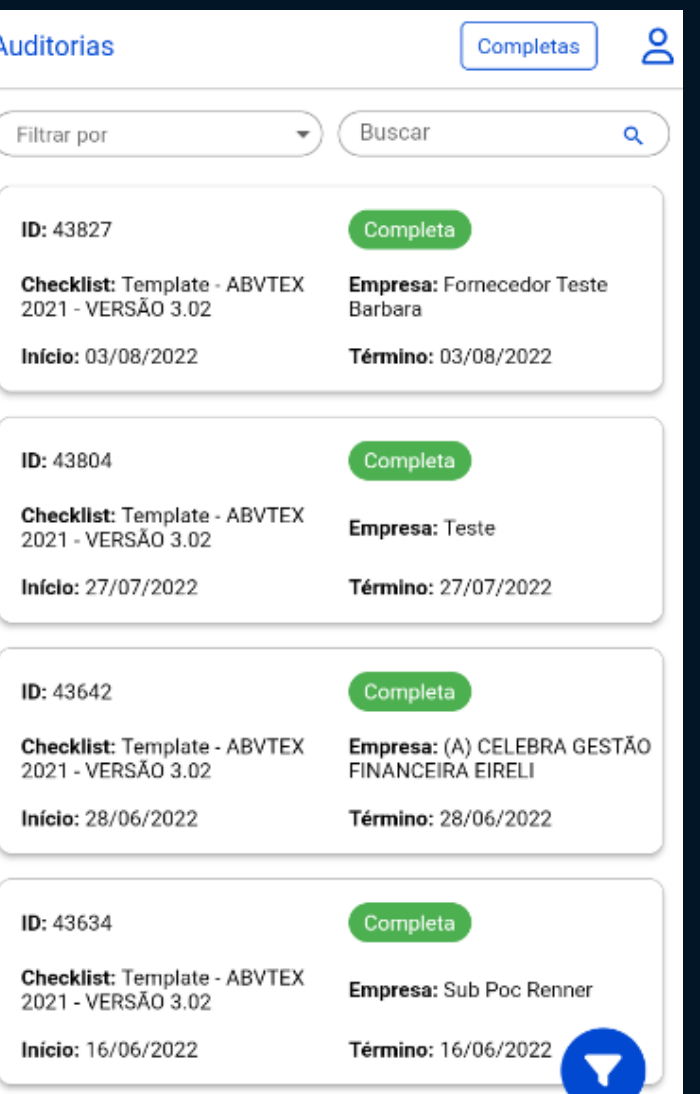

As auditorias completas ficam disponíveis para consulta.

Todas as informações estarão disponíveis para consulta somente, não é possível fazer nenhuma edição nas auditorias completas.

### **Planos de ação:**

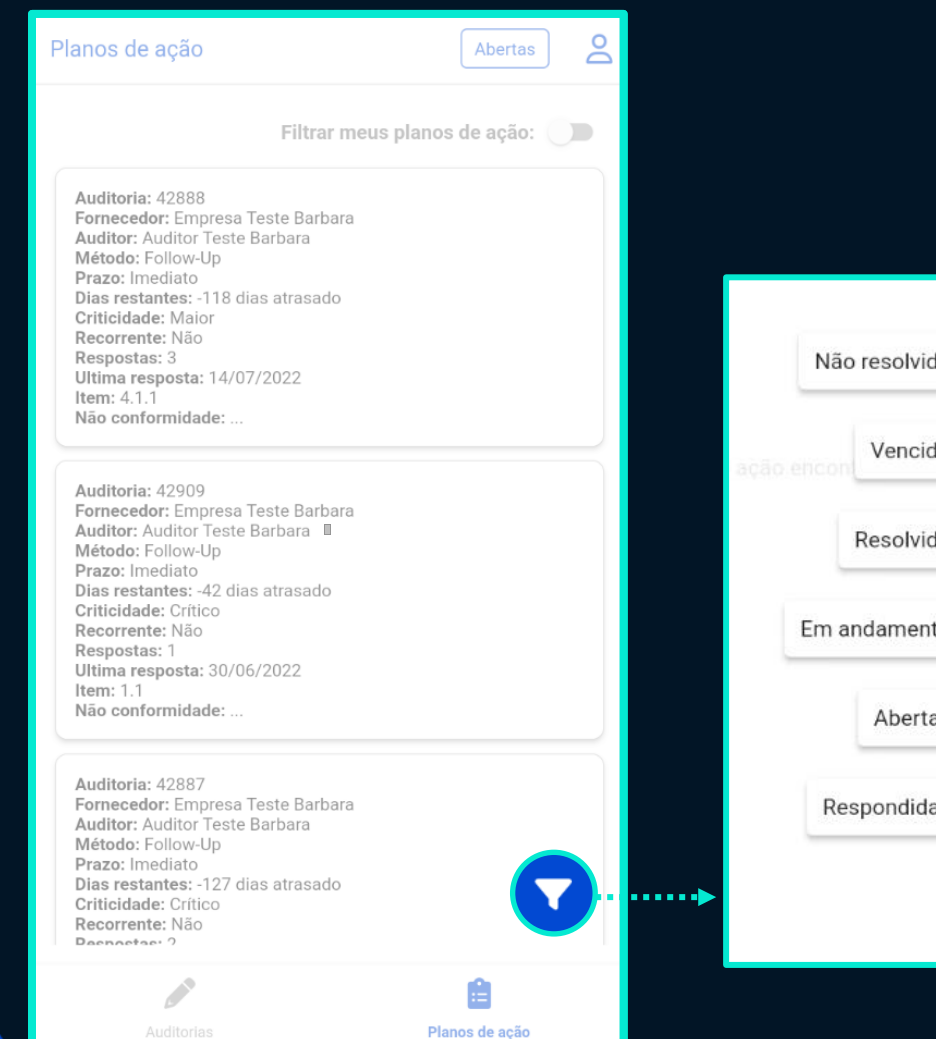

 $000$ 

X

 $\circ$ 

**Não resolvida:** Não conformidades que não conseguiram ser resolvidas pelo fornecedor **Vencida:** NCs passadas do prazo de resolução. **Resolvida:** NCs que os fornecedores resolveram.

**Em andamento:** NCs que estão sendo resolvidas .

**Abertas:** NCs novas, que ainda não foram respondidas.

**Respondidas:** NCs que foram respondidas pelo fornecedor e que não foram avaliadas pelo auditor.

### **Avaliando a não conformidade:**

Ativando este **filtro** você pode selecionar os planos de ação em seu nome:

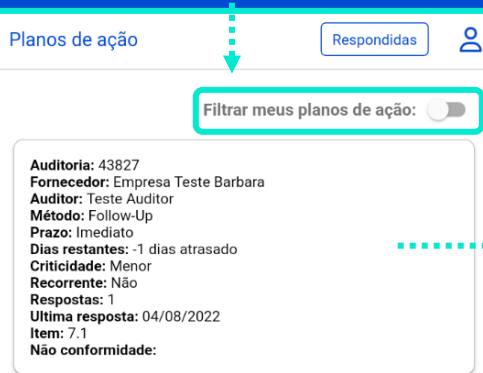

### **Clique na Não conformidade para abrir os detalhes:**

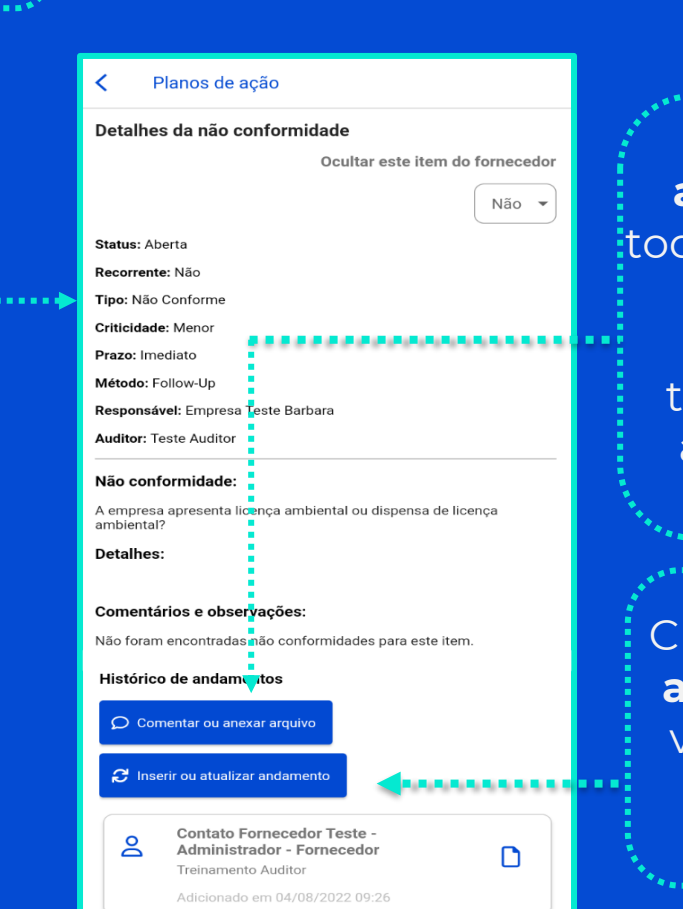

No **histórico de andamentos** estarão todas as evidências que o fornecedor anexar à plataforma. Você também pode anexar arquivos e comentar clicando em **aqui**:

Aqui você poderá acompanhar atualizar o andamento de todas as não conformidade.

> Clicando em **Inserir ou atualizar andamento**  você poderá alterar o status desta não conformidade.

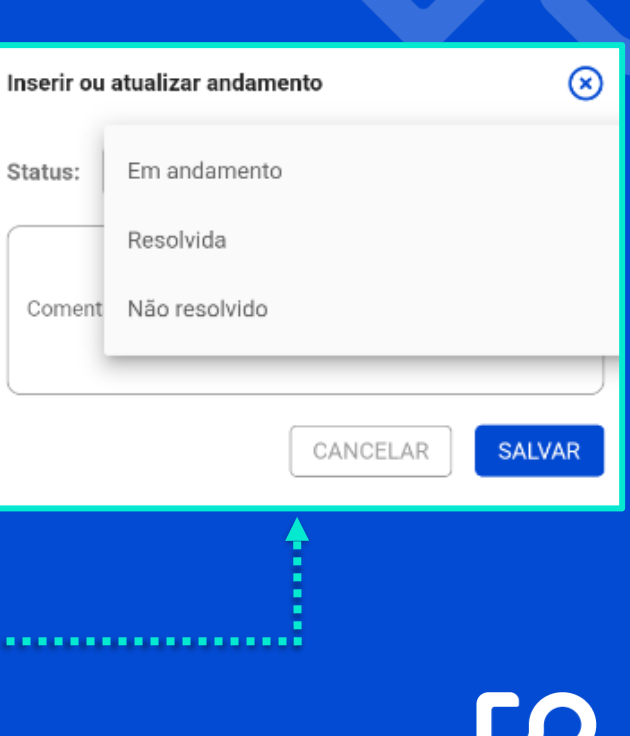

### **Fornecedores:**

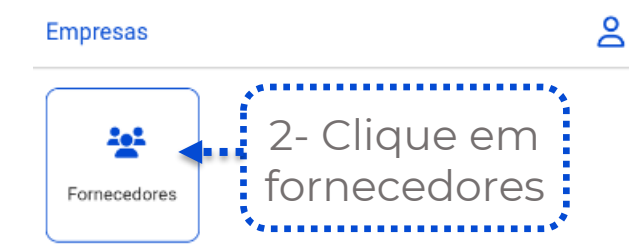

O aplicativo permite a busca e alteração de status das empresas cadastradas na cadeia da sua empresa. | 2- Clique em<br>| fornecedores<br>| fornecedores<br>|<br>| vo permite a bu<br>| cão de status c<br>| as cadastradas<br>| da sua empres<br>| acessar clique e

1 - Para acessar clique em

Planos de ação

Auditorias

ര

**Empresas** 

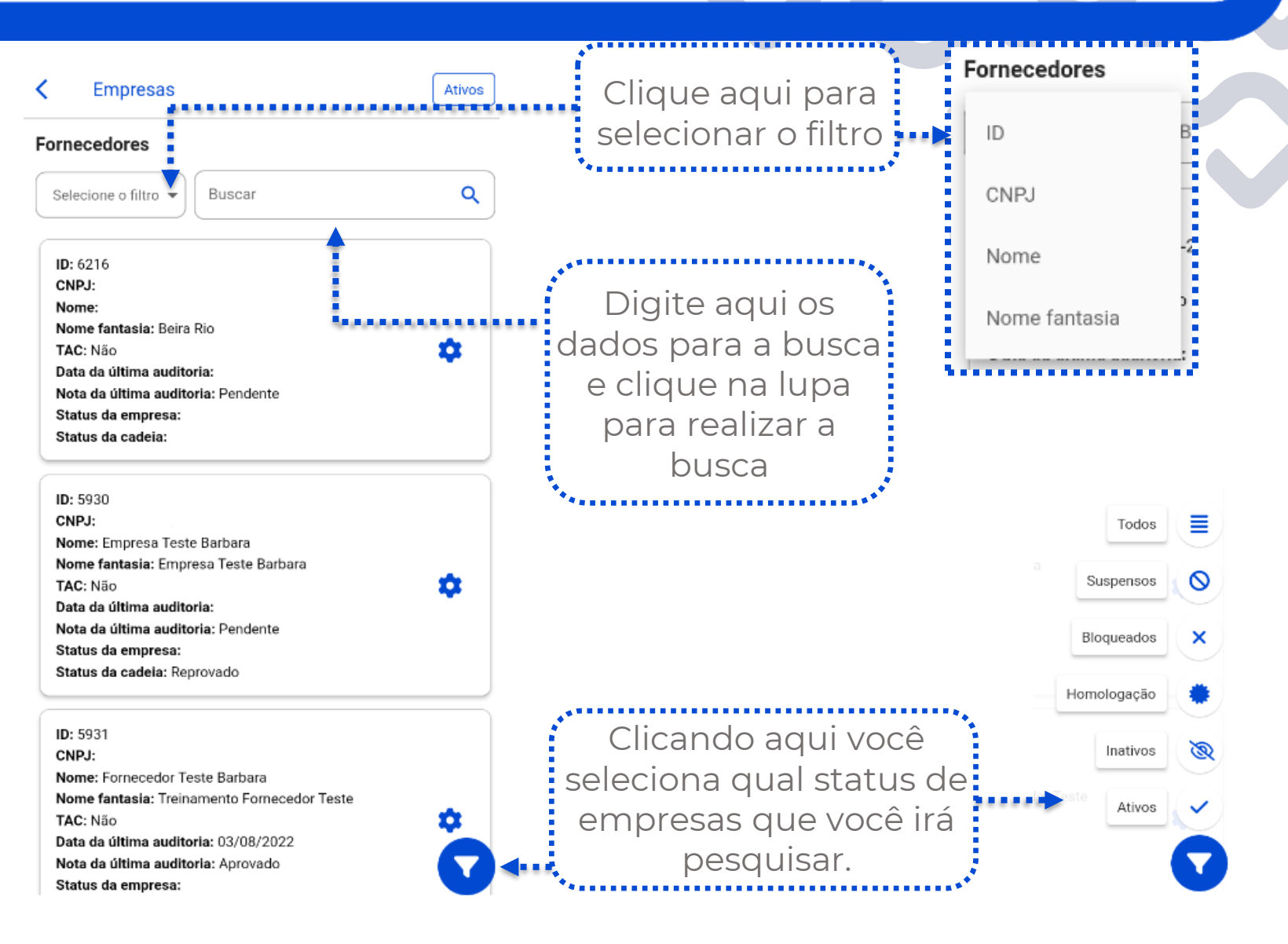

### **Fornecedores:**

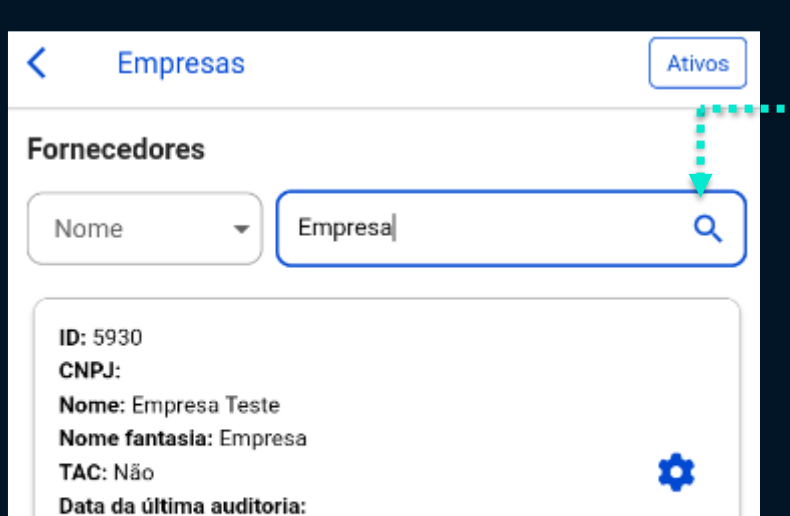

Nota da última auditoria: Pendente Status da empresa: Status da cadeia: Reprovado

Para alterar o status desse fornecedor clique na engrenagem, selecione o novo status e clique em atualizar.

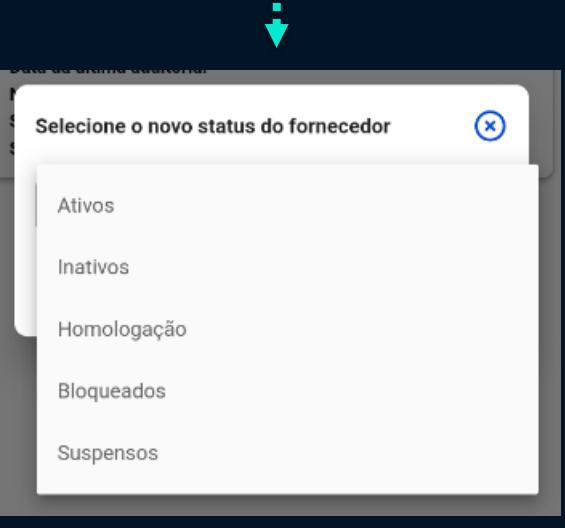

Clicando nos dados do fornecedor você irá acessar as funcionalidades que temos disponíveis, hoje através do aplicativo é possível cadastrar Funcionários e adicionar documentos referentes a este funcionário:

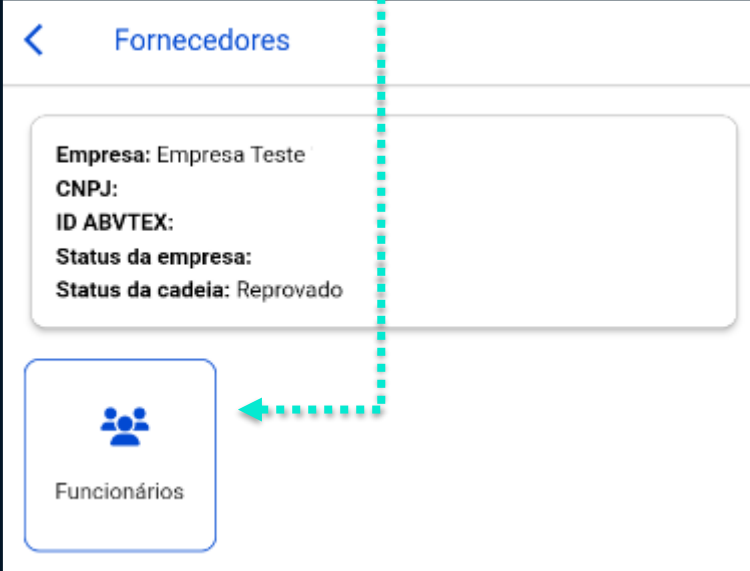

# **Adicionando funcionários:**

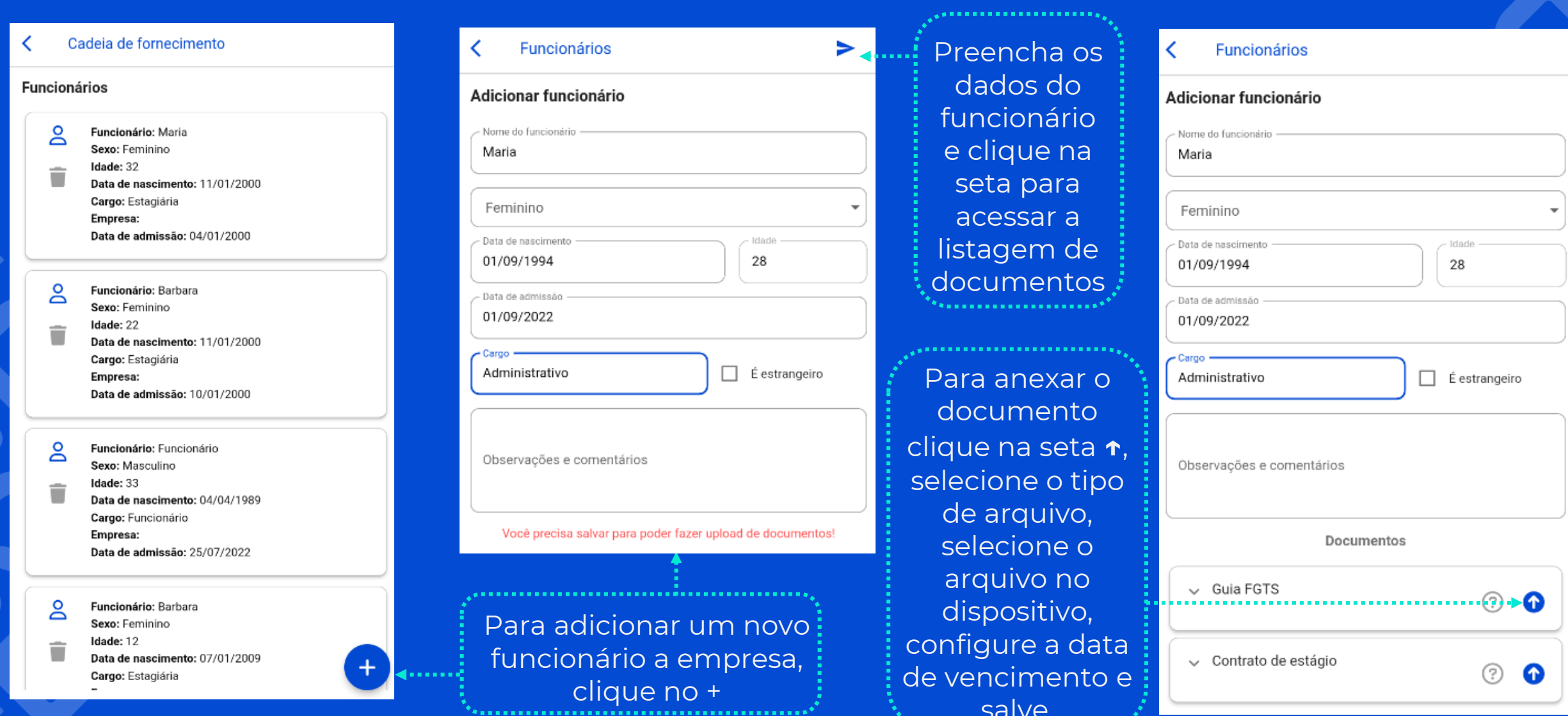

salve.

# **Suporte:**

### Em caso de dúvidas entre em contato com o nosso time de através do botão suporte:

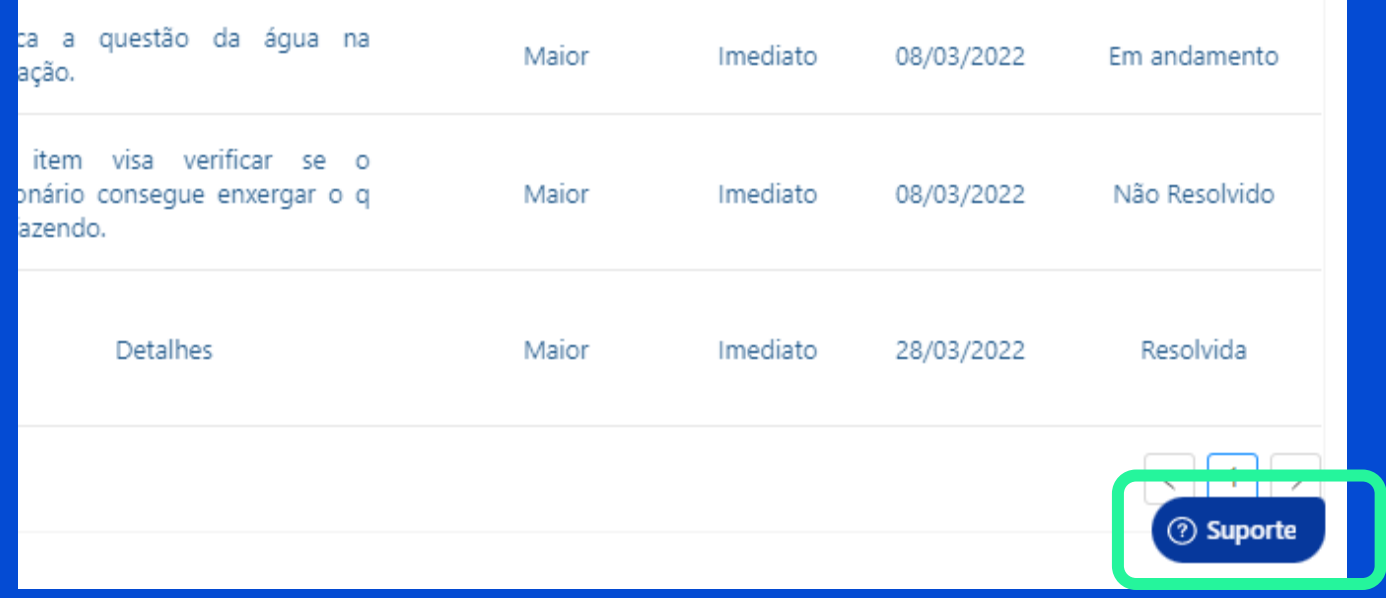

Ou via e-mail: **support@supplylabs.com.br**